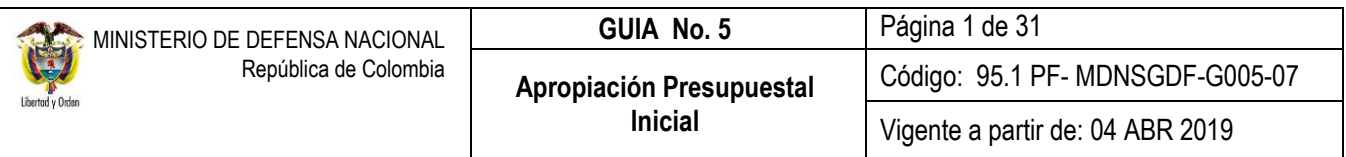

**OBJETIVO:** establecer lineamientos relacionados con la apropiación presupuestal inicial en el Sistema Integrado de Información Financiera SIIF Nación, para que los usuarios cuenten con una herramienta de consulta permanente que les permita conocer las diferentes transacciones a desarrollar y ampliar los conocimientos sobre el tema tratado.

**ALCANCE**: desde desagregación apropiación presupuestal hasta Reporte de Informe Situación de Apropiaciones de Gasto. Aplica para las Unidades Ejecutoras del Ministerio de Defensa Nacional. Para Establecimientos Públicos del Sector Defensa, Superintendencia de Vigilancia y Seguridad Privada y la Policía Nacional cuando así lo requieran.

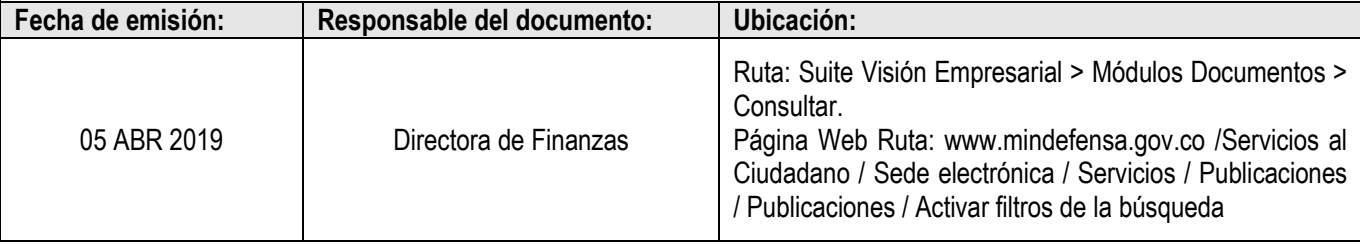

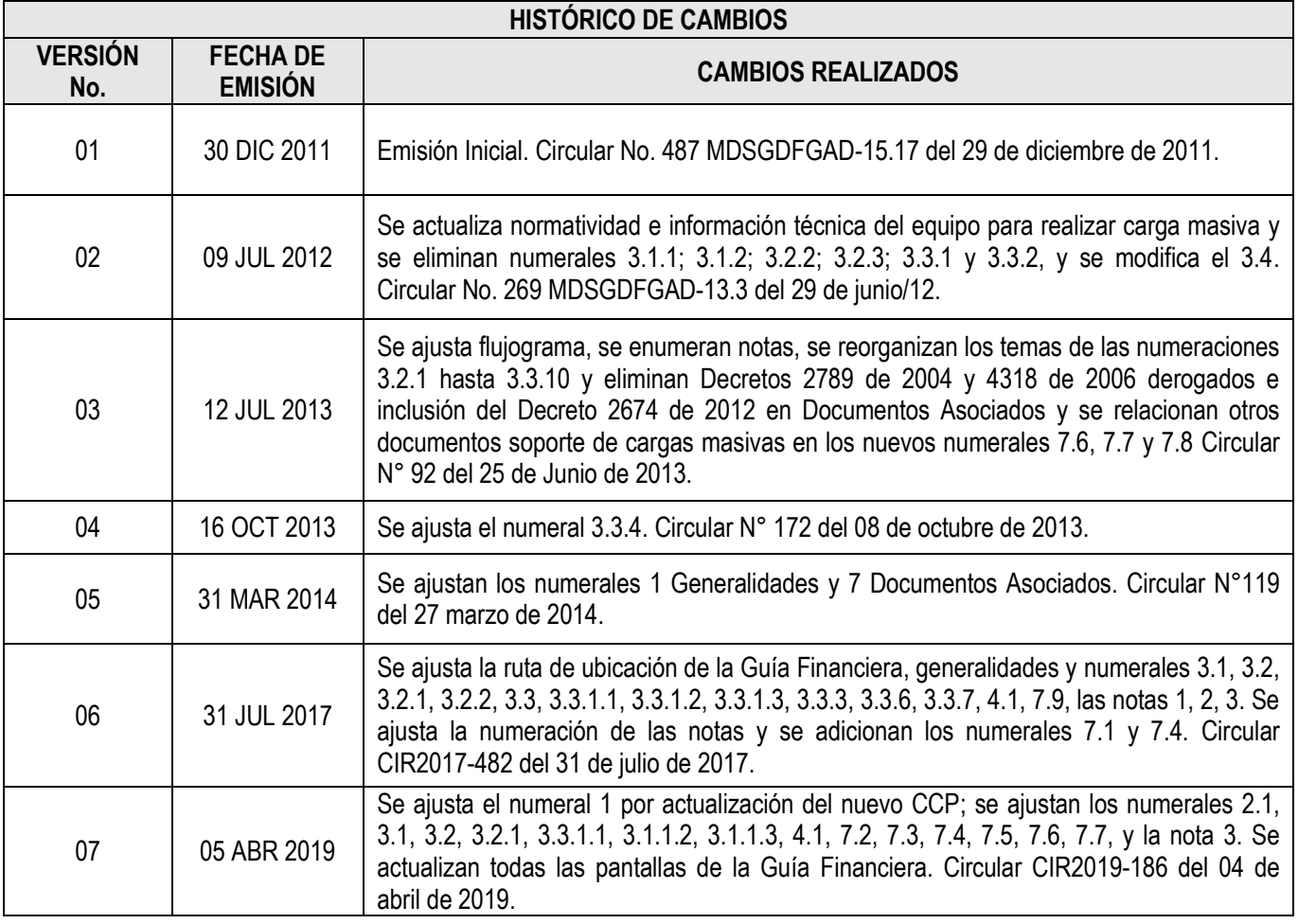

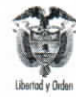

Código: 95.1 PF-MDNSGDF-G005-07 Vigente a partir de: 04 ABR 2019

# DEPENDENCIAS PARTICIPANTES

Dirección de Finanzas

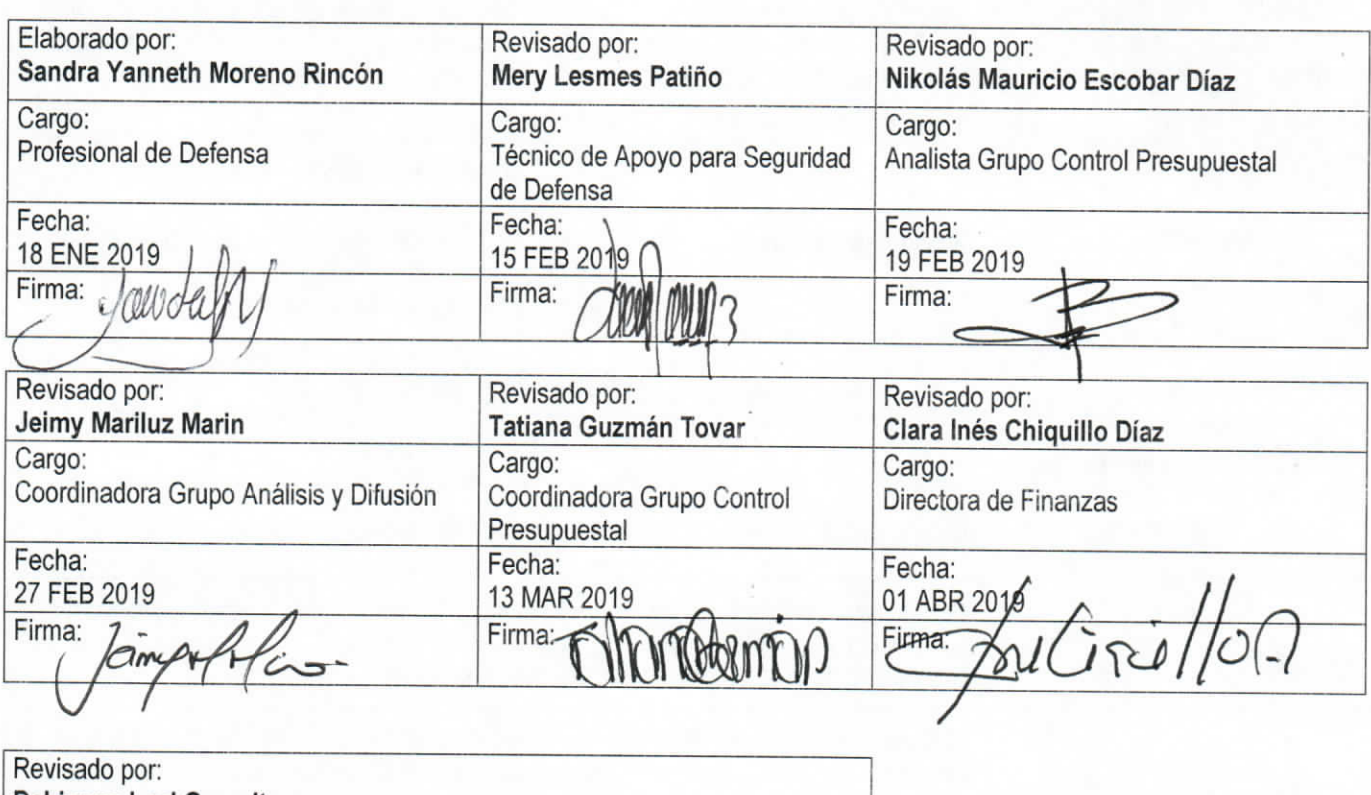

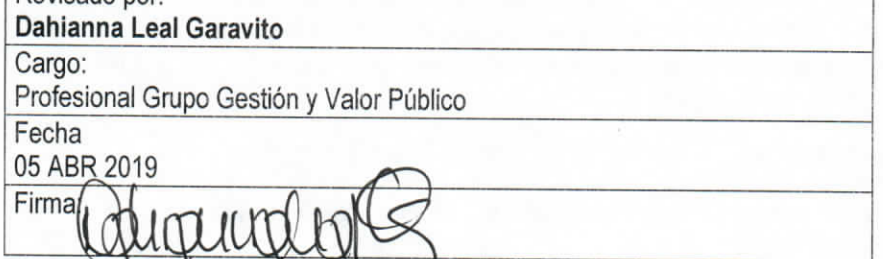

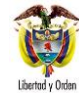

Código: 95.1 PF-MDNSGDF-G005-07<br>Vigente a partir de: 04 ABR 2019

# **TABLA DE CONTENIDO**

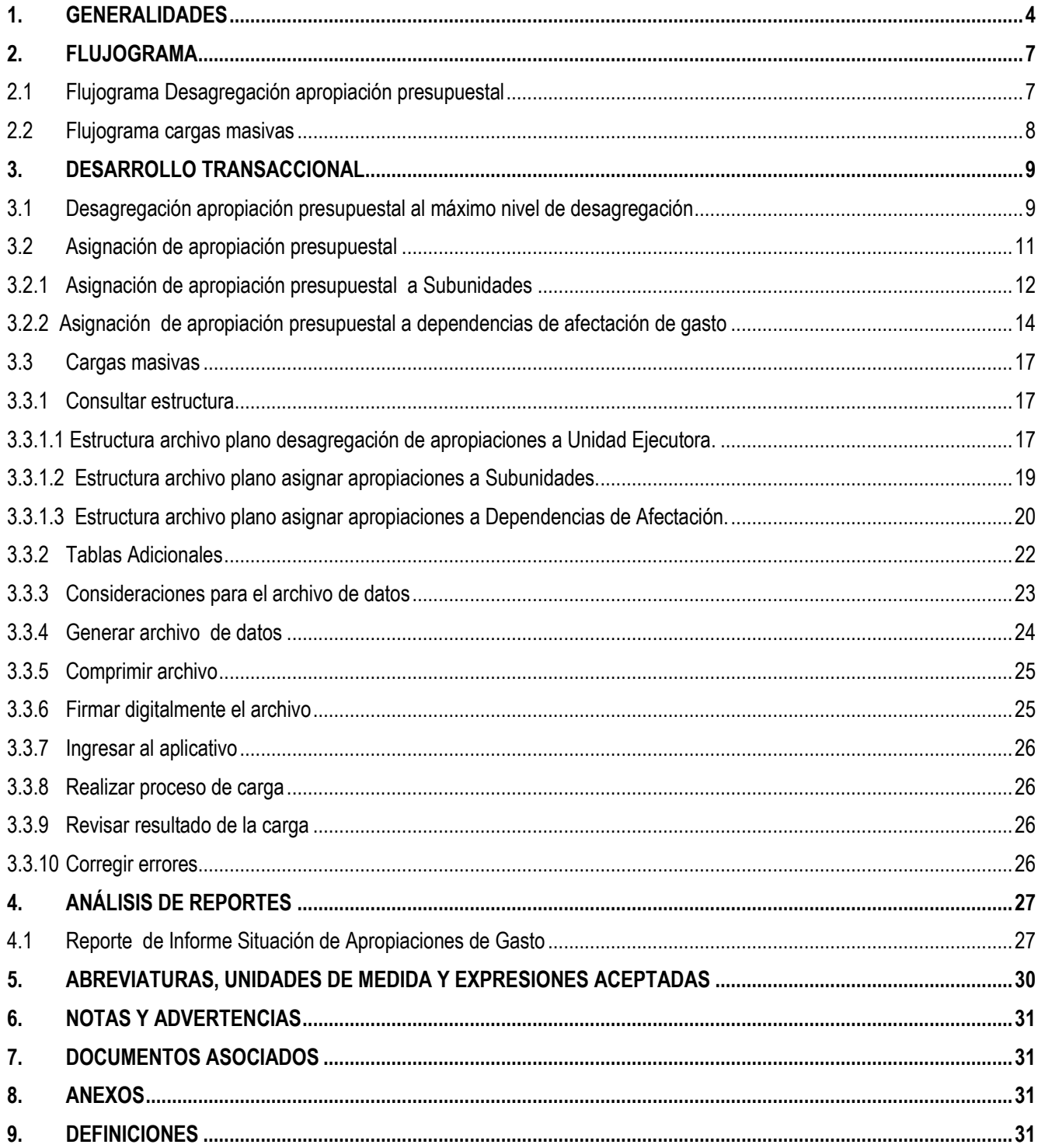

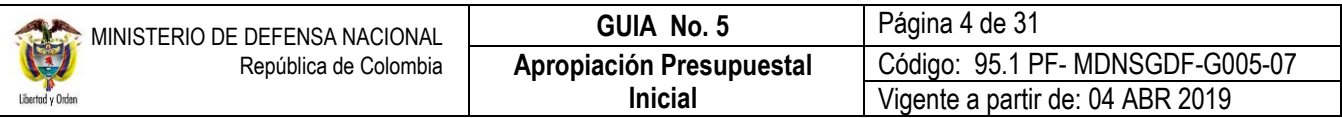

# <span id="page-3-0"></span>**1. GENERALIDADES**

La Apropiación Presupuestal es el monto máximo de gasto autorizado a una Unidad Ejecutora y Establecimiento Público, para asumir compromisos con un objeto determinado durante la vigencia fiscal respectiva y que servirá de base para elaborar el Programa Anual Mensualizado de Caja.

De conformidad con lo establecido en el Estatuto Orgánico del Presupuesto, las apropiaciones en cada órgano de la administración, deben referirse exclusivamente a su objetivo y funciones y se ejecutarán estrictamente con el fin para el cual fueron programadas y autorizadas en el presupuesto.

Mediante el Decreto No. 1068 del 26 de mayo de 2015<sup>1</sup>, se establece que la Dirección General del Presupuesto Público Nacional DGPPN del Ministerio de Hacienda y Crédito Público MHCP, registra en el Sistema Integrado de Información Financiera SIIF Nación el anexo del Decreto de Liquidación de la vigencia fiscal que se inicia, dicho registro en el sistema debe realizarse antes del 31 de diciembre del año en que se aprobó.

Una vez registrado en el Sistema SIIF Nación el Decreto de Liquidación del presupuesto de la respectiva vigencia, las Oficinas de Planeación o quien haga sus veces, deberán desagregar el presupuesto en gastos de funcionamiento<sup>2</sup> e inversión<sup>3</sup> , conforme a lo establecido en el Catálogo de Clasificación Presupuestal CCP establecido por la DGPPN mediante la Resolución 0010 del 07 de marzo de 2018 "Por la cual se establece el Catálogo de Clasificación Presupuestal y se dictan otras disposiciones para su administración, con el fin de vincular la gestión presupuestal de los ingresos y de los gastos a la gestión contable en el sistema SIIF Nación.

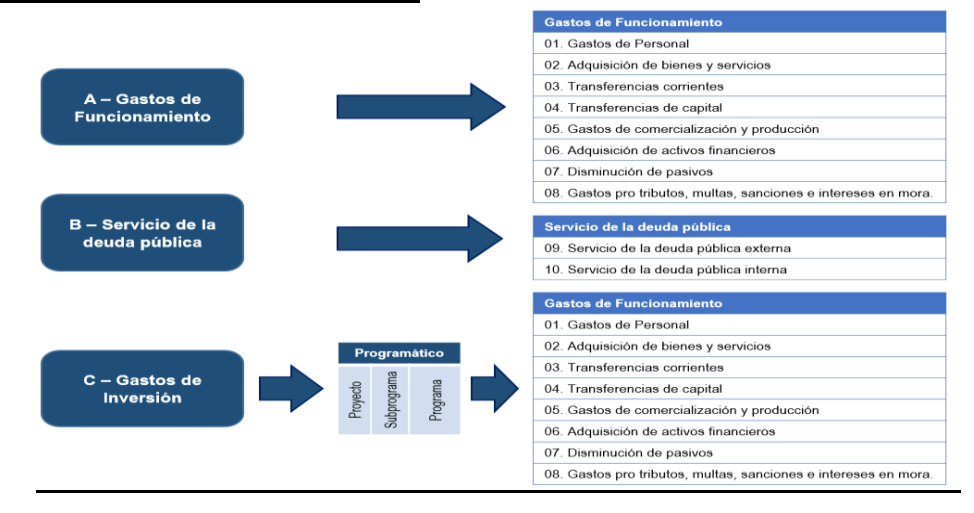

1 <sup>1</sup> <u>"Artículo 2.9.1.2.6. REGISTRO DEL ANEXO DEL DECRETO DE LIQUIDACIÓN DEL PRESUPUESTO GENERAL DE LA NACIÓN Y DE SUS</u> MODIFICACIONES. La Dirección General de Presupuesto Público Nacional del Ministerio de Hacienda y Crédito Público registrará en el SIIF Nación el anexo del decreto de liquidación y el anexo de la composición del presupuesto de rentas de la vigencia fiscal que se inicia antes del 31 de diciembre del año en que se aprobó. (…)"

<sup>2</sup> Los gastos de funcionamiento son definidos por el Manual de Clasificación Presupuestal como aquellos que tienen como objetivo satisfacer las necesidades del Estado para que cumpla con las obligaciones establecidas por la Constitución y las leyes.

 $3$  Los gastos de inversión son aquellos destinados a la prestación de servicios o a la realización de transferencias a la comunidad por parte de las Unidades Ejecutoras del Presupuesto General de la Nación – PGN, incluidas en los programas sociales y realizadas en cumplimiento del Plan Nacional de Desarrollo – PND, así como a la adquisición de activos no financieros.

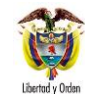

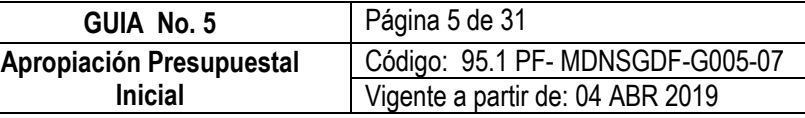

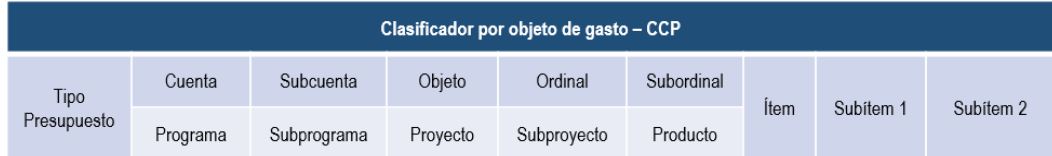

#### **Tipo:** tipología del gasto, se clasifica en: **A** – Funcionamiento **B**- Servicio de la Deuda **C**-Inversión.

Para la codificación de los gastos, se respeta las condiciones programáticas de los gastos de inversión.

**Cuenta / Programa:** desagregación del tipo de gasto; para funcionamiento se identifica por cuenta: 01. Gastos de Personal; 02 Adquisición de bienes y servicios; 03 Transferencias corrientes; 04 Transferencias de capital; 05 Gastos de comercialización y producción; 06 Adquisición de activos financieros; 07 Disminución de pasivos; 08 Gastos por tributos, multas, sanciones e intereses en mora; 09 Servicio de la deuda pública externa; 10 Servicio de la deuda pública interna. Los gastos de inversión se desagregan en programas los cuales se refieren al conjunto de proyectos de inversión y actividades de coordinación, que apuntan a un resultado específico en un sector de acción económica, social, financiera o administrativa a fin de cumplir tanto las metas fijadas por el Gobierno Nacional, Departamental o Municipal como los compromisos misionales del sector.

**Subcuenta / Subprograma:** las subcuentas corresponden a la división del gasto por Cuenta de acuerdo con lo establecido en la Resolución No. 010 del 07 de marzo de 2018 "Por la cual se establece el Catálogo de Clasificación Presupuestal y se dictan otras disposiciones para su administración". Los subprogramas corresponden a un nivel inferior de los programas.

**Objeto / Proyecto:** la clasificación por objeto de gasto es la ordenación sistemática y homogénea de los bienes y servicios que se adquieren, las transferencias que se efectúan y la variación de activos y pasivos que el Sector Público aplica en el desarrollo de su proceso productivo<sup>4</sup>. Permite identificar las responsabilidades con respecto a los principales rubros del gasto público y para la administración ordinaria del presupuesto de acuerdo con las normas legales vigentes.

Los proyectos de inversión pública contemplan actividades limitadas en el tiempo, que utiliza total o parcialmente recursos públicos, con el fin de crear, ampliar, mejorar, o recuperar la capacidad de producción o de provisión de bienes o servicios por parte del Estado.

**Ordinal / Subproyecto:** subdivisión de la clasificación por objeto de gasto. Los subproyectos de inversión pública contemplan actividades limitadas en el tiempo, que utiliza total o parcialmente recursos públicos.

A partir del Subordinal se activa el Uso presupuestal de las cuentas. Al momento de la obligación, los gastos de inversión se desagregarán al máximo nivel del Clasificador por Objeto de gasto del Catálogo de Clasificación Presupuestal establecido por la DGPP, al igual que los gastos de funcionamiento. Se sugiere consultar el "catálogo presupuestal de gastos de funcionamiento" publicado por el Administrador del Sistema en la página web del Ministerio de Hacienda y Crédito Público www.minhacienda.gov.co / ciclos de negocios / 1. Parametrizaciones y Catálogos Gestión.

La asignación de la apropiación a cada rubro de gasto se debe realizar previamente a la distribución del PAC y cupo PAC, de lo contrario los saldos quedarán en ceros.

<sup>1</sup> <sup>4</sup> http://www.minhacienda.gov.co/HomeMinhacienda/faces/GestionMisional/PresupuestoPublicoNacional/PresupuestoGralNacion/

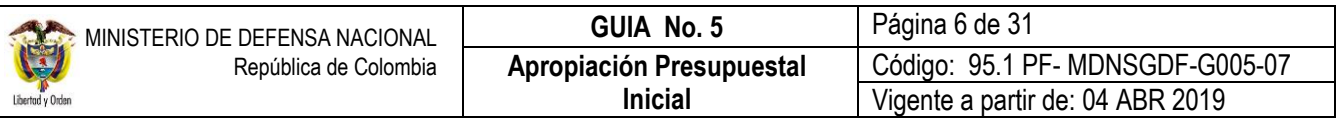

Se recomienda desagregar el presupuesto una vez la DGPPN del MHCP registre el anexo del Decreto de liquidación en el Sistema SIIF Nación, así no haya culminado la vigencia fiscal, considerando que el Sistema SIIF cuenta con la funcionalidad para hacerlo. La Desagregación se puede realizar en forma transaccional registrando en el sistema los datos o utilizando la funcionalidad de carga masiva, procedimiento que está descrito en la presente Guía Financiera.

No podrán asumirse compromisos con cargo a las apropiaciones del año fiscal que se cierra y los saldos de apropiación no afectados por compromisos caducarán sin excepción acorde con el principio de Anualidad estipulado en el Estatuto Orgánico del Presupuesto.

En cuanto a las donaciones en efectivo se deben tener presente las siguientes consideraciones:

- Si los donantes consideran que las donaciones se adelanten a través del Fondo de Defensa Nacional FDN deben ser incorporadas en el Presupuesto General de la Nación PGN.
- Si se trata de recursos de Asistencia o Cooperación Internacional se podrían incorporar mediante decreto expedido por el Gobierno Nacional.
- Si las donaciones en dinero no corresponden a recursos de Asistencia o Cooperación Internacional, su incorporación al PGN debe realizarse mediante una Ley de la República.
- Las donaciones en efectivo a favor de la Nación deben incorporarse en el PGN.

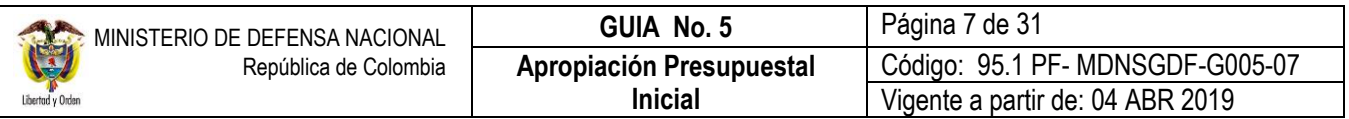

# <span id="page-6-0"></span>**2. FLUJOGRAMA**

### <span id="page-6-1"></span>**2.1 Flujograma Desagregación apropiación presupuestal**

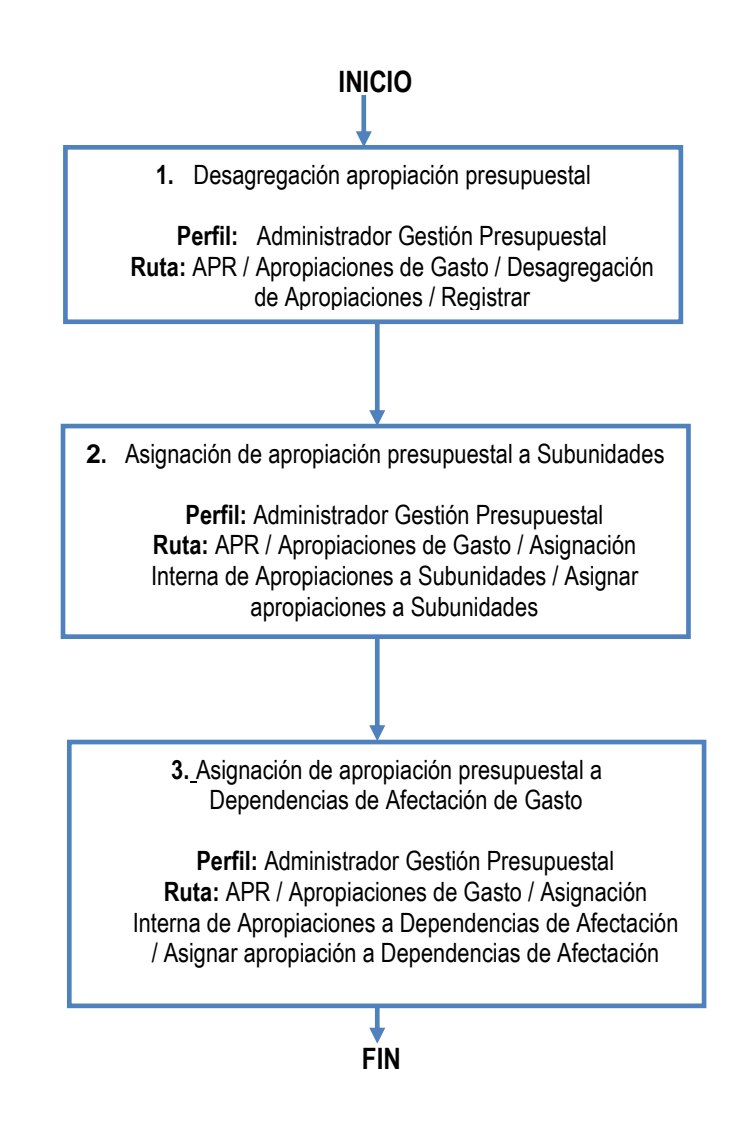

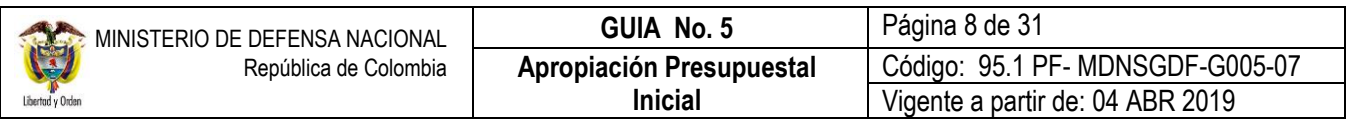

# <span id="page-7-0"></span>**2.2 Flujograma cargas masivas**

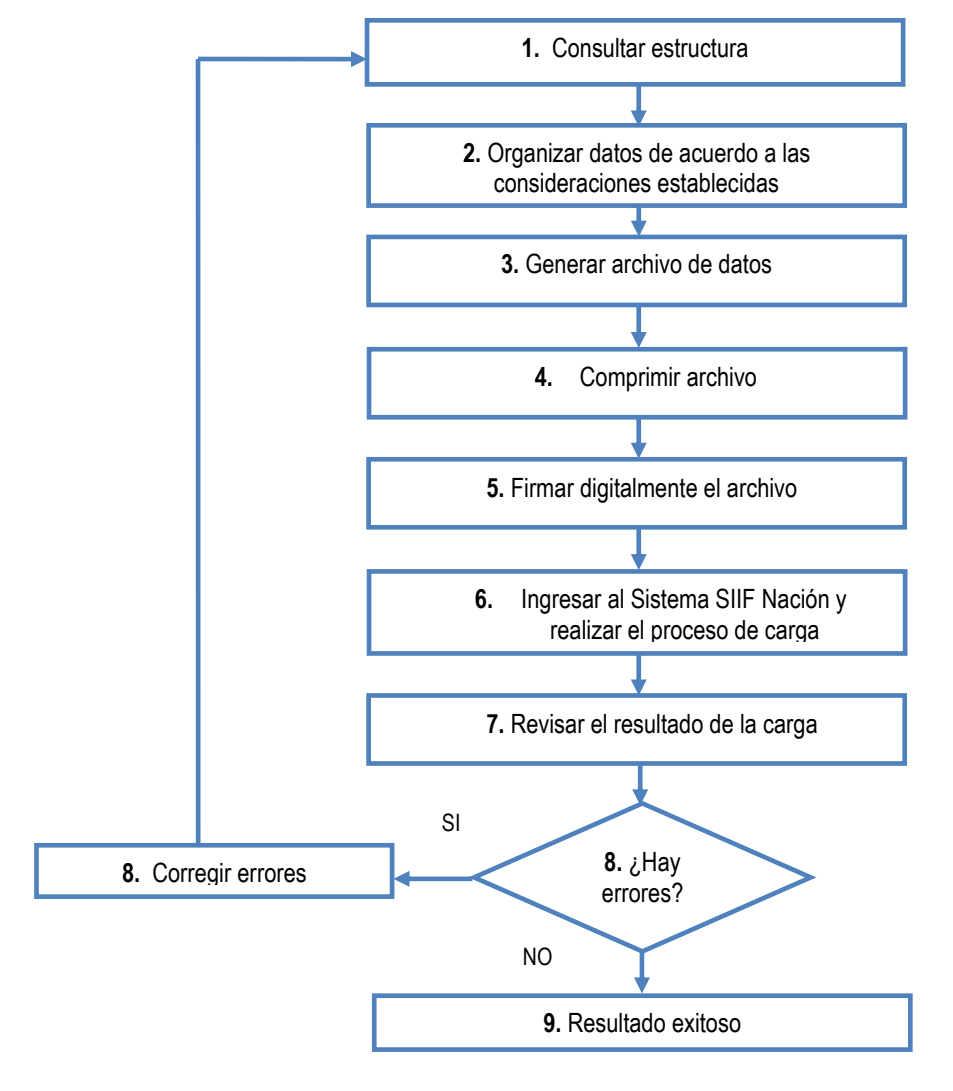

 **FIN**

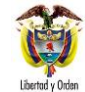

### <span id="page-8-0"></span>**3. DESARROLLO TRANSACCIONAL**

#### <span id="page-8-1"></span>**3.1 Desagregación apropiación presupuestal**

Con fundamento en la Resolución de desagregación, el nivel central de las Unidades Ejecutoras, por intermedio de sus Oficinas de Planeación o su equivalente deben efectuar la desagregación de la apropiación conforme al CCP establecido por la DGPPN. De igual forma se sugiere consultar el "catálogo presupuestal de gastos de funcionamiento" publicado por el Administrador del Sistema en la página web del Ministerio de Hacienda y Crédito Público www.minhacienda.gov.co / ciclos de negocios / 1. Parametrizaciones y Catálogos Gestión, en el cual se definen los rubros presupuestales al máximo nivel de desagregación y que de acuerdo al nivel establecido requiere desagregación.

La desagregación es adelantada por el **Perfil** "Administración Gestión Presupuestal", quien ingresa al sistema por la Unidad Ejecutora (**6 dígitos**) por la **RUTA**: APR / Apropiaciones de Gasto / Desagregación de Apropiaciones / Registrar Apropiación a Posiciones Desagregadas y se despliega la siguiente pantalla, dar clic en "Aceptar":

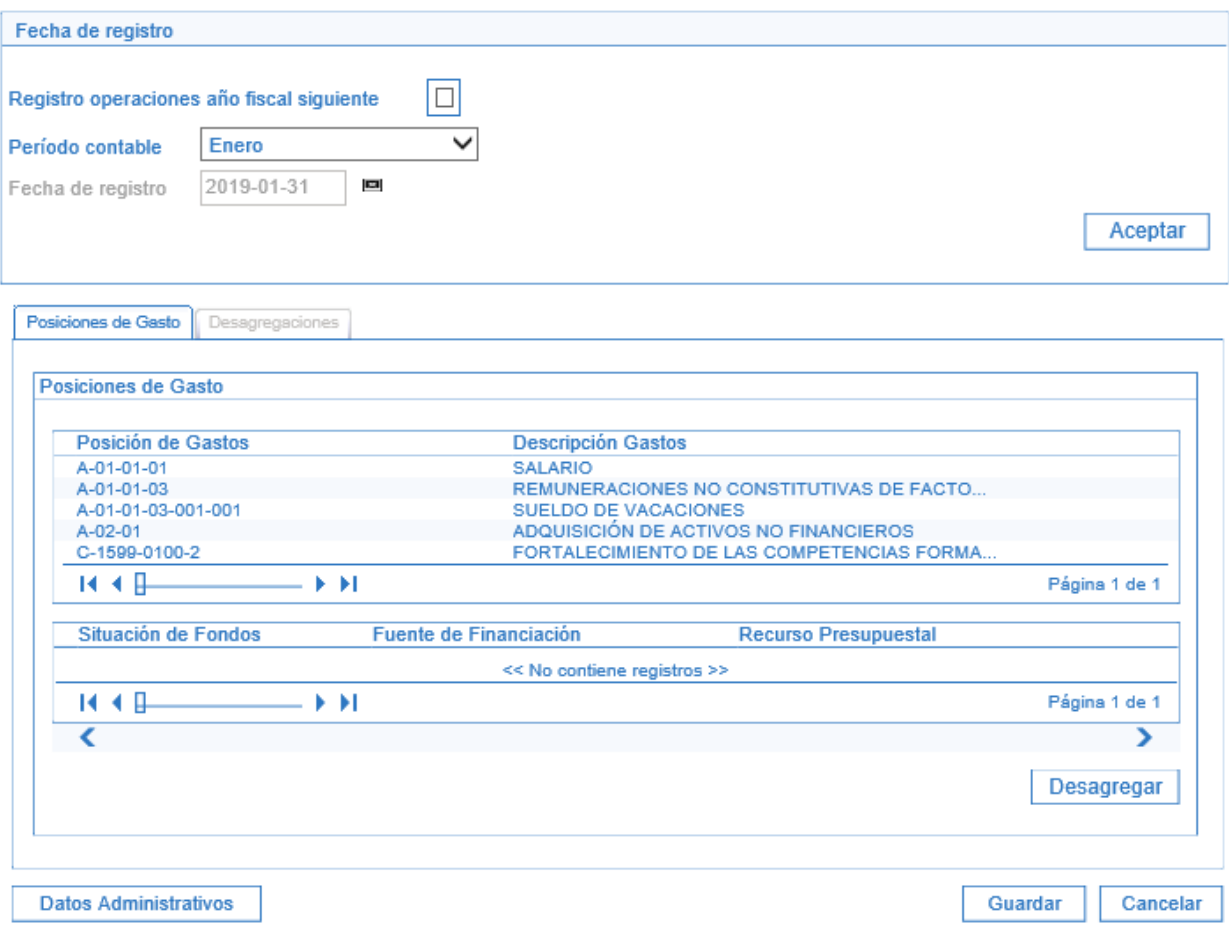

Sobre esta pantalla se debe tener en cuenta:

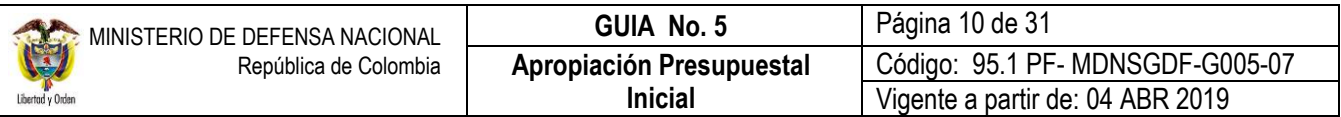

**Registro operaciones año fiscal siguiente:** es un botón de chequeo, al dar clic sobre éste permite el registro de las desagregaciones del año fiscal siguiente, siempre y cuando ya se haya cargado el Decreto de Liquidación de Presupuesto en el Sistema SIIF Nación.

**Período contable**: hace referencia al mes del registro.

**Fecha de registro:** corresponde a la fecha del sistema. Dar clic en "Aceptar".

**Carpeta Posiciones de Gasto:** se despliegan los rubros presupuestales que tienen apropiación disponible en la Unidad Ejecutora, y/o Establecimiento Público.

*NOTA 1: cuando no se despliegan rubros presupuestales es porque ya fueron desagregados.*

En la parte inferior de la pantalla se visualizan los atributos del rubro que conforman el "Ítem de afectación del gasto" para su ejecución, es decir la **Situación de Fondos**, la **Fuente de Financiación** y el **Recurso Presupuestal** del rubro presupuestal seleccionado. Se debe escoger el ítem de gasto que se va a desagregar, se da clic en el botón "Desagregar" y el sistema habilita la carpeta "Desagregaciones", como se observa a continuación:

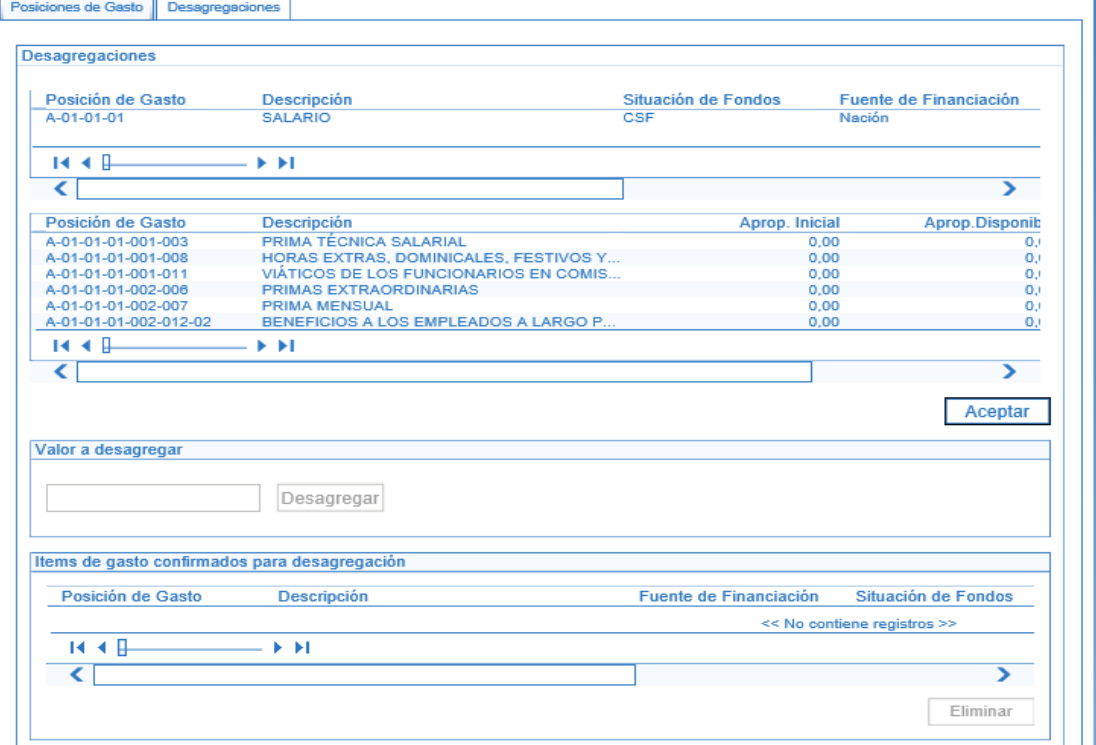

Sobre esta pantalla se deben realizar las siguientes acciones:

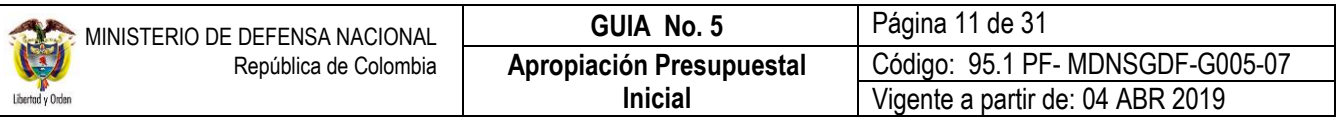

**Carpeta Desagregaciones:** seleccionar la posición de gasto verificando la apropiación vigente y el valor disponible para desagregar del rubro seleccionado. El sistema presenta los rubros de gasto que dependen del rubro a partir del que se va a realizar la desagregación de apropiaciones y habilita el recuadro para definir el valor a desagregar.

**Valor a desagregar:** digitar el valor a desagregar, este valor no puede ser superior al valor de la apropiación disponible por desagregar.

Dar clic en el botón "Desagregar" y posteriormente, dar clic en el botón "Aceptar". Si se requiere desagregar otro rubro dar clic en la carpeta "Posiciones de Gasto", seleccionar el rubro y asignar la apropiación. El sistema incluye en la parte inferior de la pantalla los ítems de gasto confirmados para desagregación, antes de finalizar la transacción se debe verificar si los datos ingresados son correctos.

**Datos Administrativos:** se debe incluir la información en esta carpeta que corresponde a los datos del Acto Administrativo que soporta la desagregación de la apropiación, como son: la Fecha (fecha del acto administrativo), seleccionar el tipo de documento soporte, ingresar el número del documento soporte, nombre funcionario (quien firma el acto administrativo), cargo funcionario (cargo del que firma el acto administrativo), seleccionar el expedidor (entidad que expide el acto administrativo), en notas ingresar texto libre si se requiere información adicional.

Una vez se ingresan los datos Administrativos, dar clic en "Guardar", con lo que el sistema emite el mensaje: "La desagregación de la apropiación se registró correctamente. Desagregación de Apropiaciones: (*se indica* Número, año y Unidad Ejecutora)."

Número: corresponde al consecutivo de las desagregaciones registradas por la Unidad Ejecutora, Año: es un campo de dos dígitos equivalente a la vigencia actual y; Unidad Ejecutora es el código de seis dígitos con el que se identifica la respectiva Unidad.

*NOTA 2: los requisitos, trámites y plazos relacionados con la desagregación presupuestal se deben adelantar de conformidad con lo dispuesto por la Dirección de Planeación y Presupuestación del Sector Defensa del Ministerio de Defensa Nacional MDN.* 

*Para los Establecimientos Públicos, Superintendencia de Vigilancia y Seguridad Privada y la Policía Nacional será de conformidad con las disposiciones estipuladas al interior de cada una de esas Unidades.* 

#### <span id="page-10-0"></span>**3.2 Asignación de apropiación presupuestal**

Una vez efectuada la desagregación a la apropiación de los rubros presupuestales de gasto, las Oficinas de Planeación o quien haga sus veces en las Unidades Ejecutoras o en el Establecimiento Público, proceden a realizar la asignación de la apropiación a la(s) Subunidad(es) y a la(s) Dependencia(s) de afectación del gasto.

Una vez se realice la desagregación de la apropiación y esta haya sido asignada a nivel de Subunidad y/o Dependencia de afectación de gasto de las Unidades y Subunidades Ejecutoras, se encontrará lista para efectuar los actos administrativos correspondientes ya sean contratos, nóminas, resoluciones o planillas, entre otros, con cargo a los rubros de funcionamiento y/o inversión, con la mayor oportunidad posible y observar el cumplimiento normativo para cada caso, con el fin de ejecutar las apropiaciones asignadas.

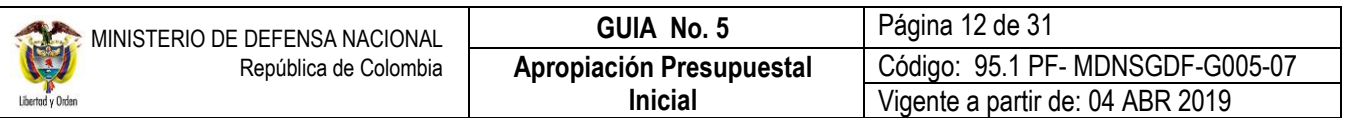

Las Unidades Ejecutoras y Subunidades deben verificar permanentemente la "Apropiación Definitiva", teniendo en cuenta las modificaciones presupuestales que se hayan autorizado a cada concepto del gasto en los diferentes rubros presupuestales y como ya se indicó, adelantar su proceso de ejecución.

*NOTA 3: las Unidades Ejecutoras deben asignar a las Subunidades desde el comienzo del año el presupuesto de gasto (apropiaciones) de recursos Nación Con Situación de Fondos y Sin Situación de Fondos, y recursos Propios para los Establecimientos Públicos con el propósito de poder asumir los respectivos Compromisos (contratos, actos administrativos, nóminas, entre otros).*

#### <span id="page-11-0"></span>**3.2.1 Asignación de apropiación presupuestal a Subunidades**

La Asignación de Apropiación Presupuestal a Subunidades la realiza la Unidad Ejecutora **(6 dígitos)** con el perfil "Administración Gestión Presupuestal" ingresando por la **RUTA**: APR / Apropiaciones de Gasto / Asignación Interna de Apropiaciones a Subunidades / Asignar Apropiación a Subunidades.

El sistema despliega la siguiente pantalla:

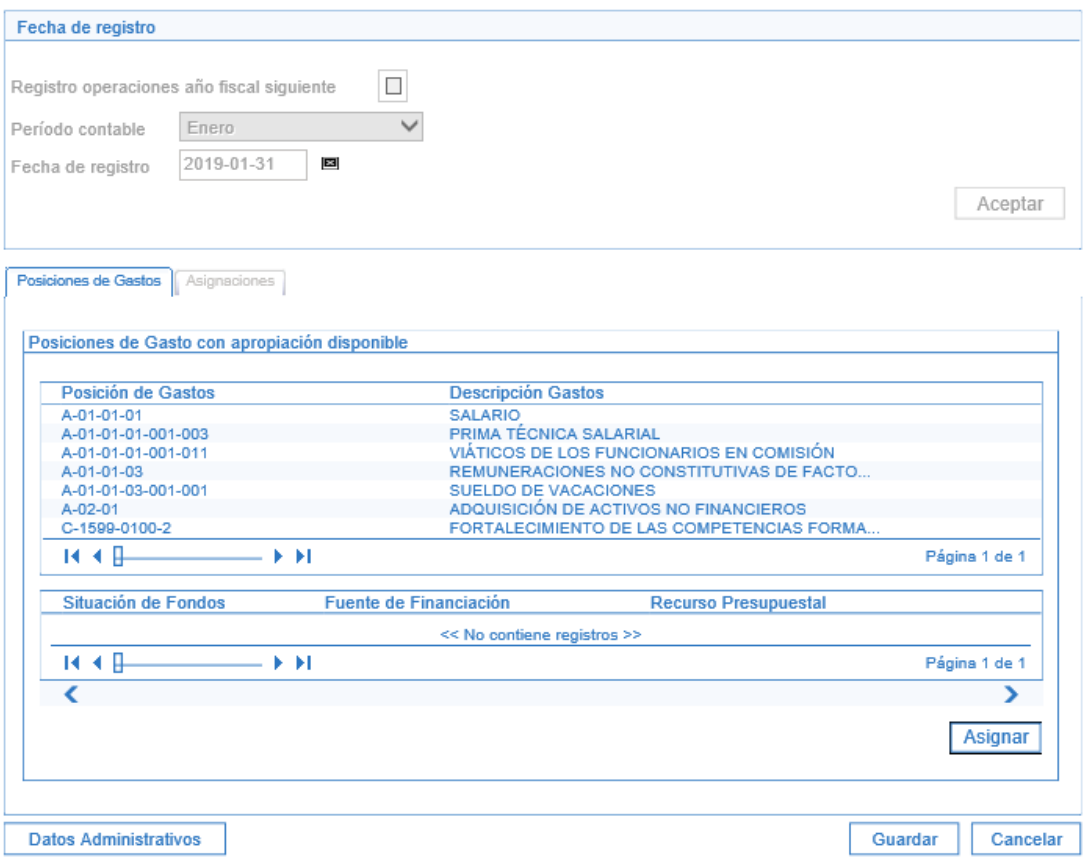

Sobre esta pantalla se debe tener en cuenta:

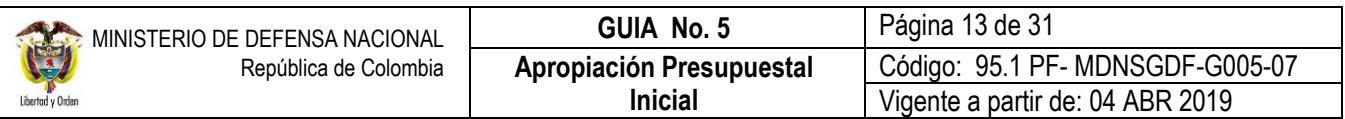

**Registro operaciones año fiscal siguiente:** es un botón de chequeo, al dar clic sobre éste permite asignar apropiaciones a las Subunidades el año fiscal siguiente.

Se selecciona el **Periodo contable** para hacer gestión sobre las apropiaciones de gasto y dar clic en "Aceptar", con lo que el sistema presenta la siguiente información:

**Carpeta Posiciones de Gastos**: se muestran los rubros presupuestales que tienen saldo de apropiación disponible en la Unidad Ejecutora y/o Establecimiento Público. Seleccionar el rubro desde el cual se va a asignar la apropiación a las Subunidades. El sistema presenta la Situación de Fondos, la Fuente de Financiación y el Recurso, se selecciona la combinación que se requiere y se presiona el botón "Asignar".

**Carpeta Asignaciones:** el sistema habilita la carpeta de "Asignaciones" y despliega la Apropiación a partir de la cual se va a realizar la asignación de apropiaciones, también se despliegan las Subunidades que pueden ser objeto de asignación de la apropiación por el rubro escogido, tal como se muestra en la siguiente pantalla:

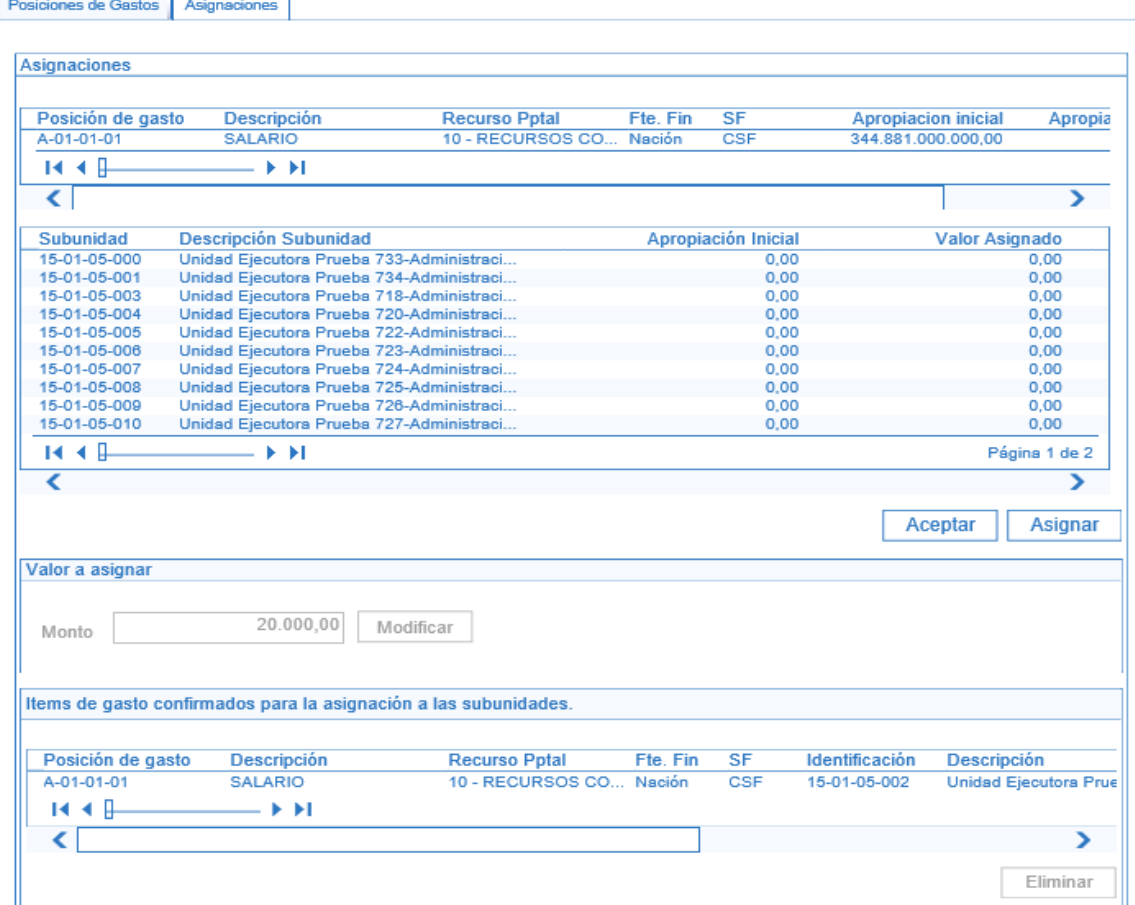

Seleccionar la Subunidad a la cual se va a asignar la apropiación y dar clic en "Asignar", con lo cual se habilita el campo "Valor a Asignar", ingresar el valor a asignar y dar clic en "Modificar".

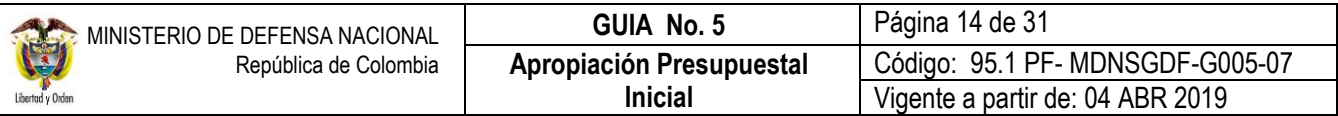

Al dar clic en "Modificar", el sistema va actualizando la apropiación disponible para el rubro seleccionado descontando el valor asignado a las Subunidades. Así mismo, presenta el valor asignado a cada una de las Subunidades. Dar clic en "Aceptar".

Para incluir otro rubro dar clic en la carpeta de "Posiciones de Gasto" seleccionar el rubro, la Subunidad e ingresar el valor a asignar.

**Datos Administrativos:** corresponden al Acto Administrativo por medio del cual se asigna la apropiación a las Subunidades como son: la Fecha (fecha del acto administrativo), seleccionar el tipo de documento soporte, ingresar el número del documento soporte, nombre funcionario (quien firma el acto administrativo), cargo funcionario (cargo del que firma el acto administrativo), seleccionar el expedidor (entidad que expide el acto administrativo), en notas ingresar texto libre si se requiere información adicional.

Una vez se ingresan los Datos Administrativos dar clic en "Guardar", el sistema emite el siguiente mensaje: "La Asignación Interna de apropiación a Subunidades se creó correctamente. Asignación Interna de Apropiaciones a Subunidades: (*Se indica* Número, año y Unidad Ejecutora)."

#### <span id="page-13-0"></span>**3.2.2 Asignación de apropiación presupuestal a dependencias de afectación de gasto**

Por medio de esta transacción se asigna la apropiación a las Dependencias de Afectación de Gasto al interior de la Unidad o Subunidad Ejecutora para una o más posiciones de gasto, la cual debe tener en Apropiación Disponible el monto máximo que le ha asignado la Unidad Ejecutora y/o Establecimiento Público, para ello el perfil "Administración Gestión Presupuestal" ingresa por la Subunidad (**9 dígitos**) o Unidad Ejecutora cuando no se cuente con Subunidades, a través de la **RUTA**: APR / Apropiaciones de Gasto / Asignación Interna de Apropiaciones a Dependencias de Afectación / Asignar Apropiación a Dependencias de Afectación, el sistema presenta una pantalla, sobre la que se debe tener en cuenta:

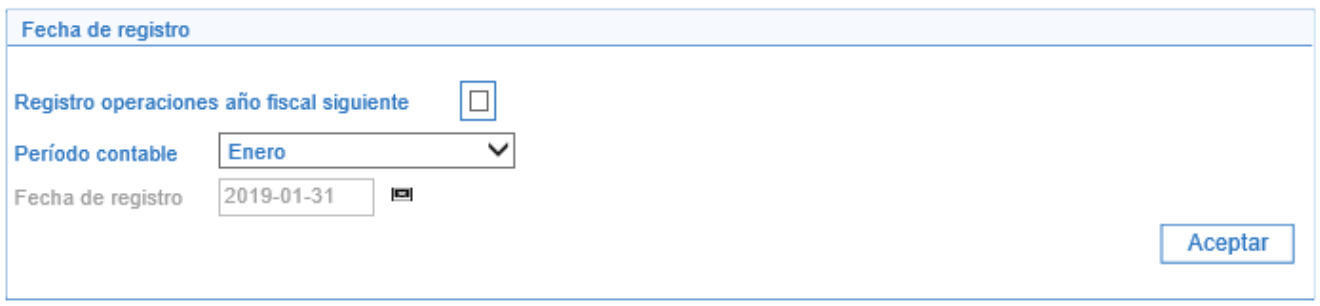

**Registro operaciones año fiscal siguiente:** permite asignar apropiación a Dependencias del año fiscal siguiente.

Seleccionar el **Periodo contable** y dar clic en "Aceptar", con lo que presenta la siguiente información:

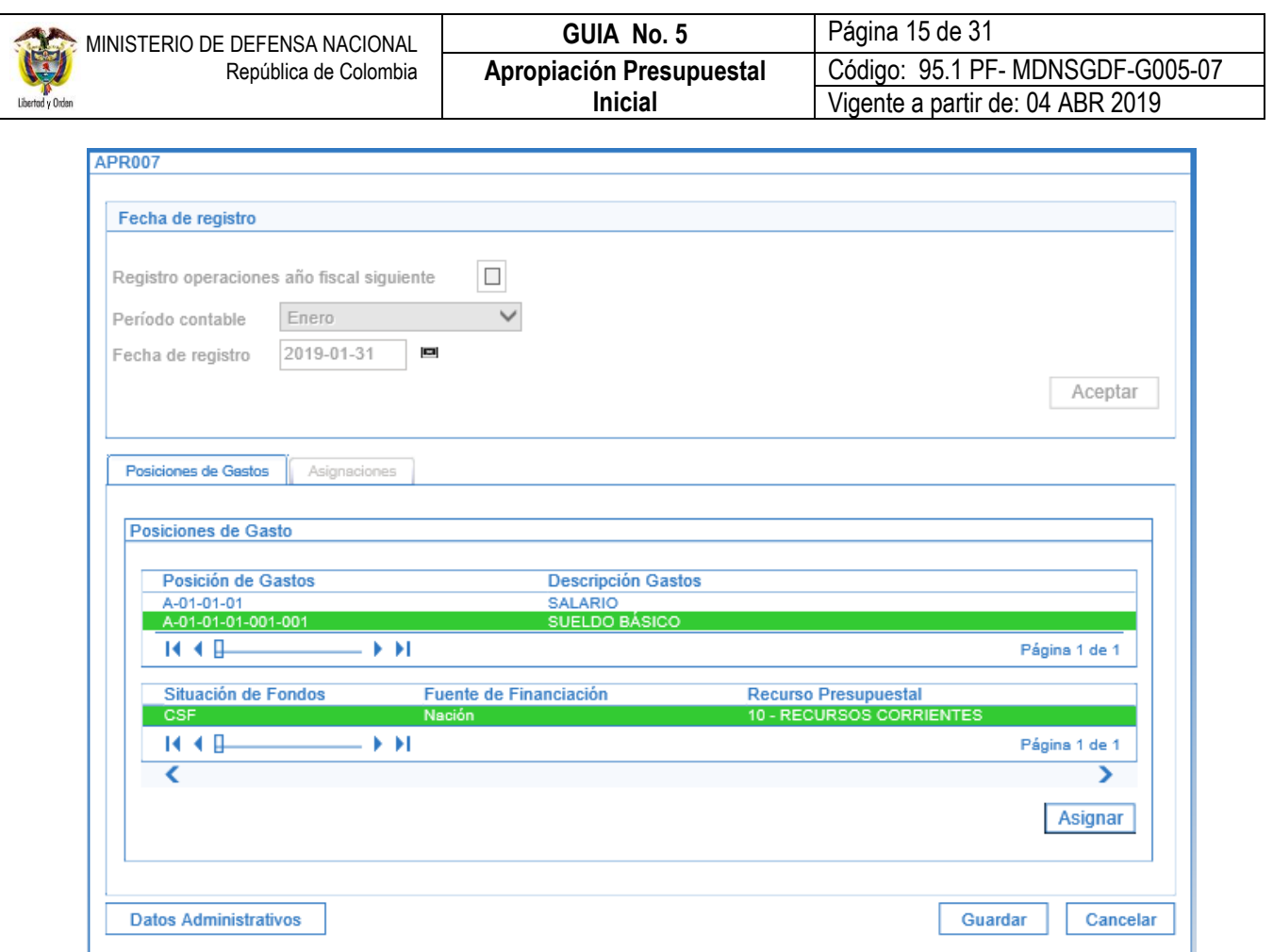

**Carpeta de Posiciones de Gastos:** el sistema presenta los rubros de gastos que tienen apropiación disponible. Seleccionar el rubro del que se va a tomar apropiación para asignarla a una o varias Dependencias de Afectación de Gasto.

Seleccionar un rubro de gasto y el sistema presenta sus atributos como son: Situación de Fondos, la Fuente de Financiación y el Recurso, seleccionar la combinación requerida y dar clic en "Asignar".

**Carpeta Asignaciones:** se muestra la información de los saldos de apropiación inicial y apropiación disponible para el rubro seleccionado. El sistema despliega cada una de las Dependencias de Afectación de Gasto activas que tengan el saldo de apropiación igual a cero, como se muestra a continuación:

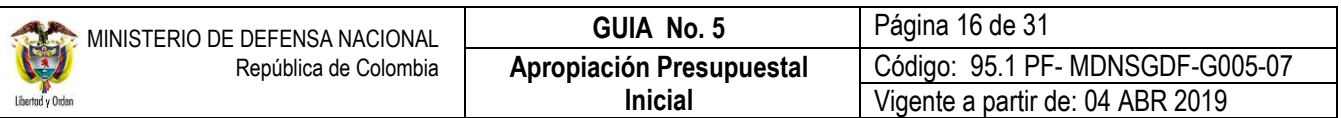

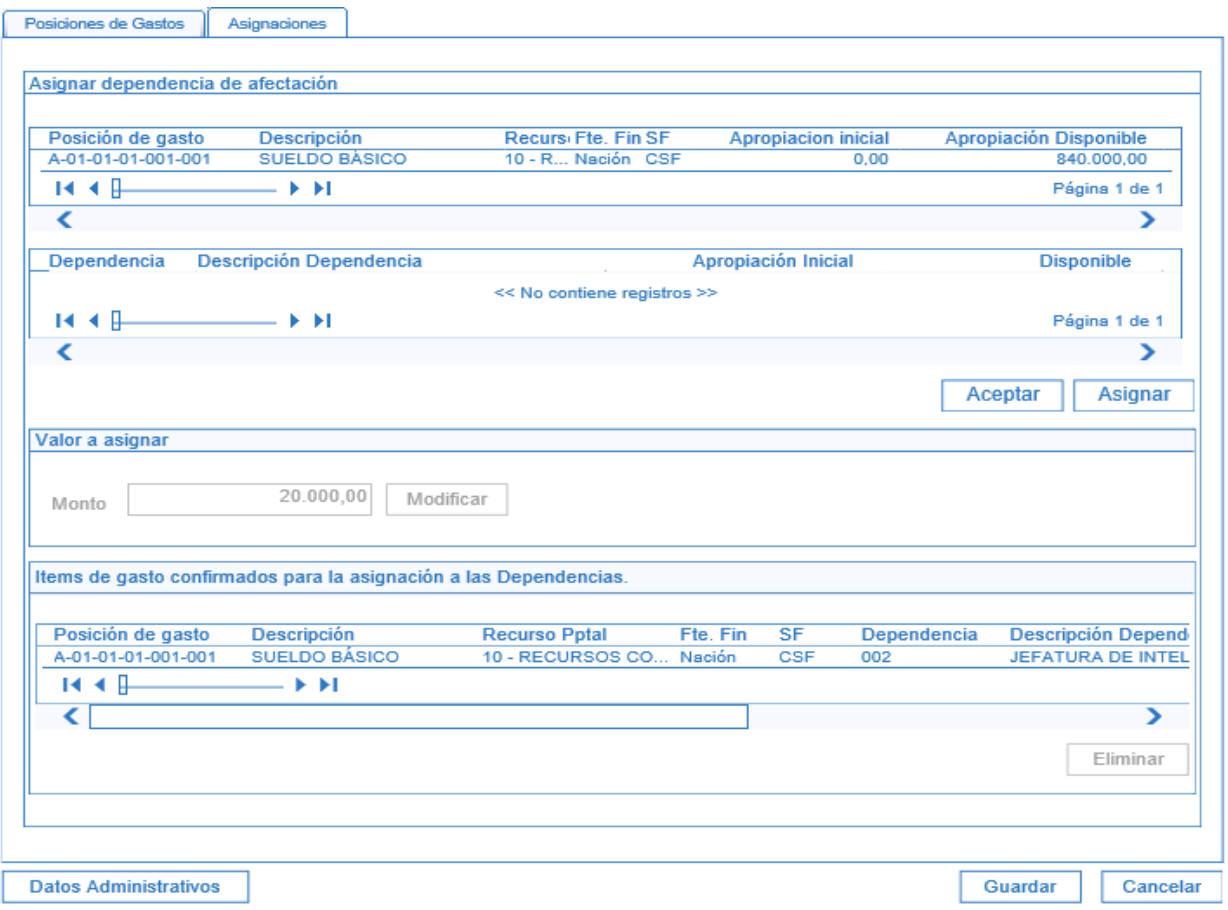

Seleccionar la Dependencia de Afectación de Gasto, el sistema habilita el campo "Valor a Asignar", digitar el valor de la apropiación a asignar, dar clic en "Modificar" el valor asignado aparecerá en la Dependencia de Afectación y disminuirá la Apropiación Disponible y luego dar clic en "Aceptar" el sistema le mostrará el o los ítems de gasto confirmados para la Dependencia de Afectación.

**Datos Administrativos:** ingresar el Acto Administrativo por medio del cual se asigna la apropiación a las Dependencias, para lo cual se debe dar clic en el botón "Datos Administrativos" y diligenciar los siguientes campos: Fecha (fecha del acto administrativo), seleccionar el tipo de documento soporte, ingresar el número del documento soporte, nombre funcionario (quien firma el acto administrativo), cargo funcionario (cargo del que firma el acto administrativo), seleccionar el expedidor (entidad que expide el acto administrativo), en Notas ingresar texto libre si se requiere información adicional.

Una vez se ingresan los Datos Administrativos dar clic en "Guardar", el sistema presenta el siguiente mensaje: "La asignación interna de apropiaciones a dependencias de afectación se creó correctamente. Asignación interna de Apropiaciones a Dependencias de afectación de gasto: Número año Unidad Ejecutora."

*NOTA 4: La apropiación asignada tanto a nivel de Subunidad como dependencia de gasto, es susceptible de modificaciones (adiciones o reducciones) para lo cual se deberá realizar las transacciones descritas en la Guía Financiera No.53 Modificaciones Presupuestales.*

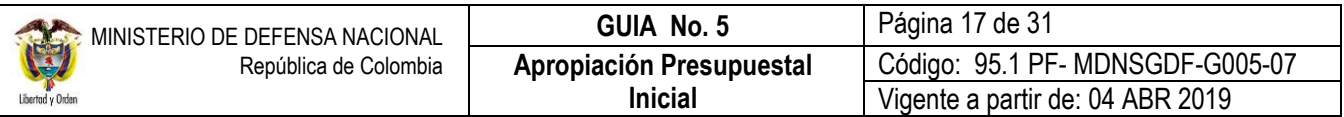

# <span id="page-16-0"></span>**3.3 Cargas masivas**

El Ministerio de Hacienda y Crédito Público desarrolló una alternativa para efectuar el cargue masivo de datos a través de archivos planos en el sistema SIIF Nación denominada "Carga Masiva" para "desagregación de apropiaciones a Unidad Ejecutora", "asignar apropiaciones a Subunidades" y "asignar apropiaciones a Dependencias de Afectación". A continuación se describen las actividades a adelantar para dicho efecto.

Para realizar la carga masiva se deben efectuar los siguientes pasos: consultar la estructura del archivo y las consideraciones para realizar el proceso de carga, generar el archivo de datos, comprimir el archivo, firmar digitalmente el archivo, ingresar al aplicativo, realizar el proceso de carga, revisar el resultado de la carga y corregir los errores si los hay.

#### <span id="page-16-1"></span>**3.3.1 Consultar estructura**

En primera instancia se debe consultar la estructura de los archivos planos, por la cual se definen las especificaciones de cada campo y las consideraciones para realizar el proceso de carga.

A continuación se describen las estructuras de los archivos planos para las cargas de apropiaciones disponibles en el Sistema SIIF Nación, las cuales se pueden consultar en los siguientes numerales, 3.3.1.1 Estructura archivo plano desagregación de apropiaciones a Unidad Ejecutora, 3.3.1.2 Estructura archivo plano asignar apropiaciones a Subunidades., 3.3.1.3 Estructura archivo plano asignar apropiaciones a Dependencias de Afectación, así:

## <span id="page-16-2"></span>**3.3.1.1 Estructura archivo plano desagregación de apropiaciones a Unidad Ejecutora.**

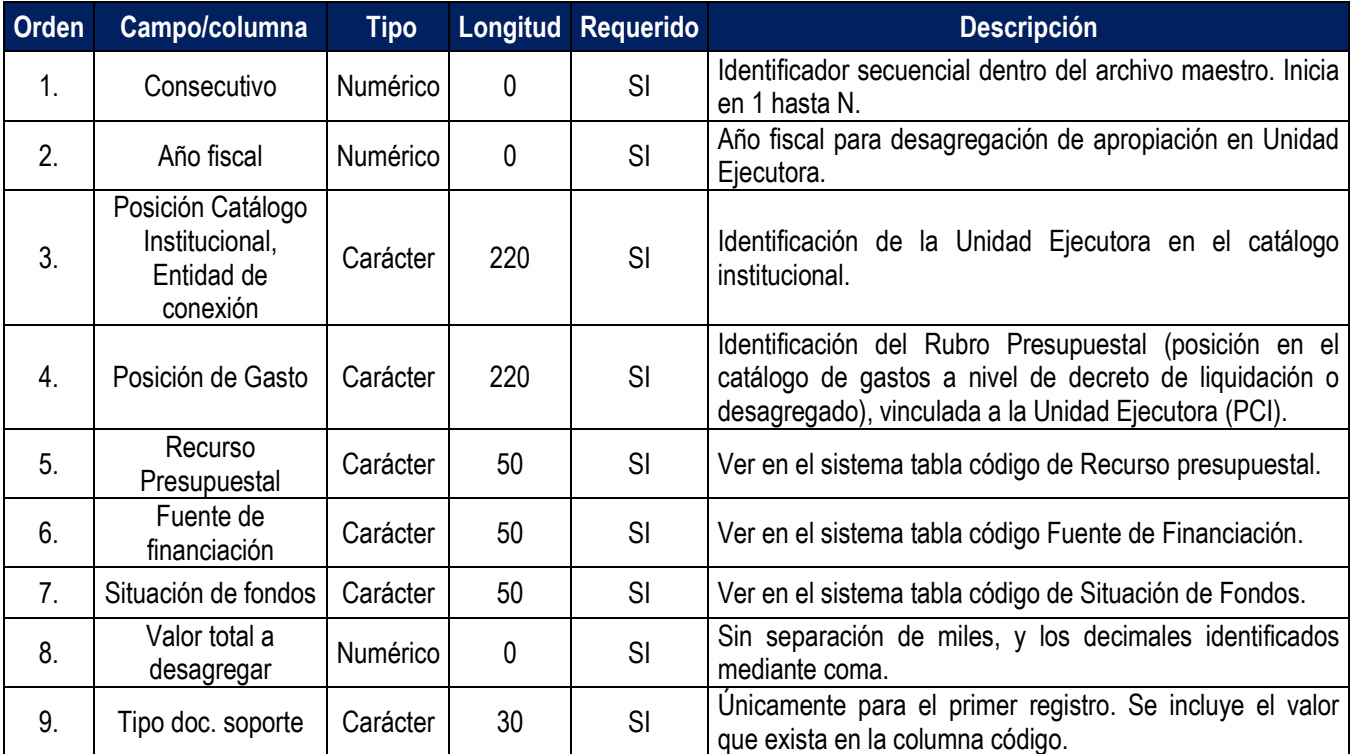

# **Archivo Maestro**

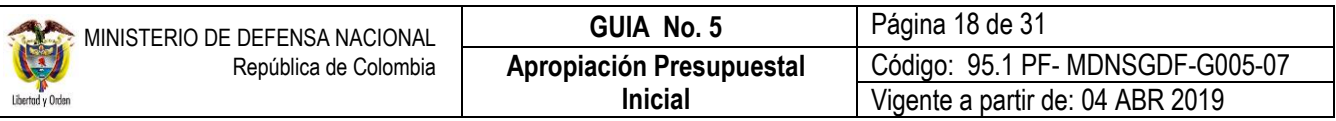

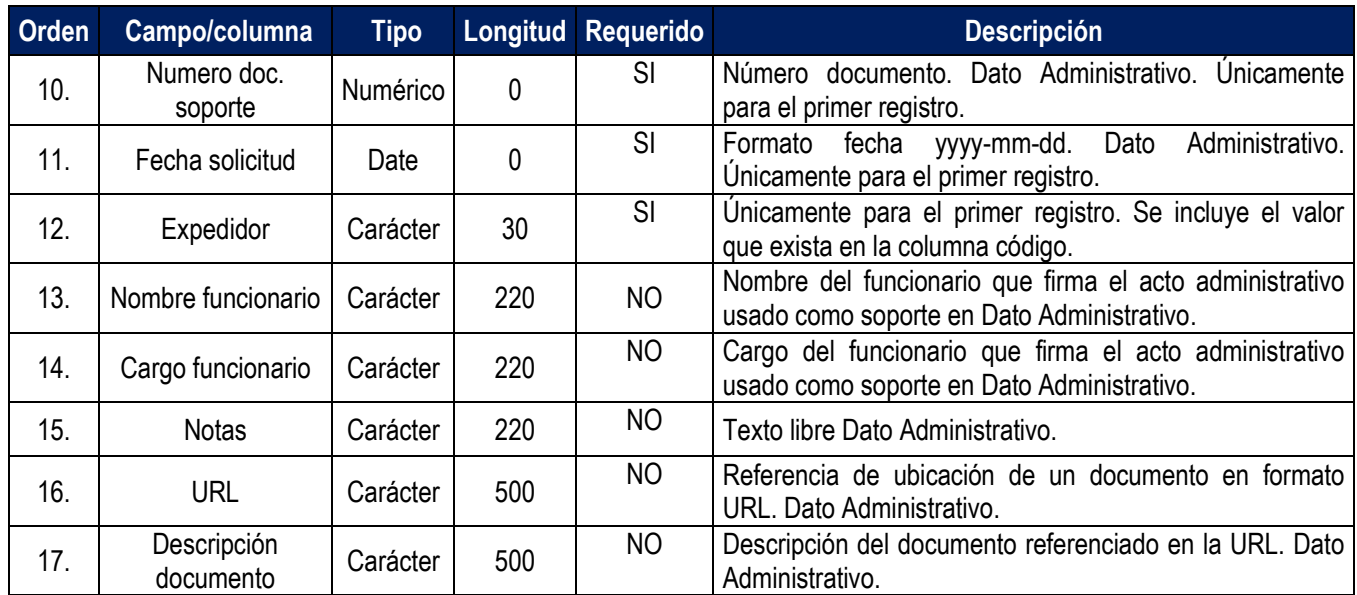

# **Ejemplo:**

### 1|2019|15-01-01|A-01-01-01-001-001|10|01|01|20000000,00|2|005|2018-12-29|11|GUILLERMOBOTERO|MINISTRO| DESAGREGACION INICIAL DEL PRESUPUESTO| |

Los Datos Administrativos sólo son obligatorios en el primer registro, si se incluyen valores para otros registros, estos serán ignorados. Los datos administrativos no requeridos pueden tener un valor si lo considera el usuario y no existe validación sobre su contenido.

#### **Archivo Detalle**

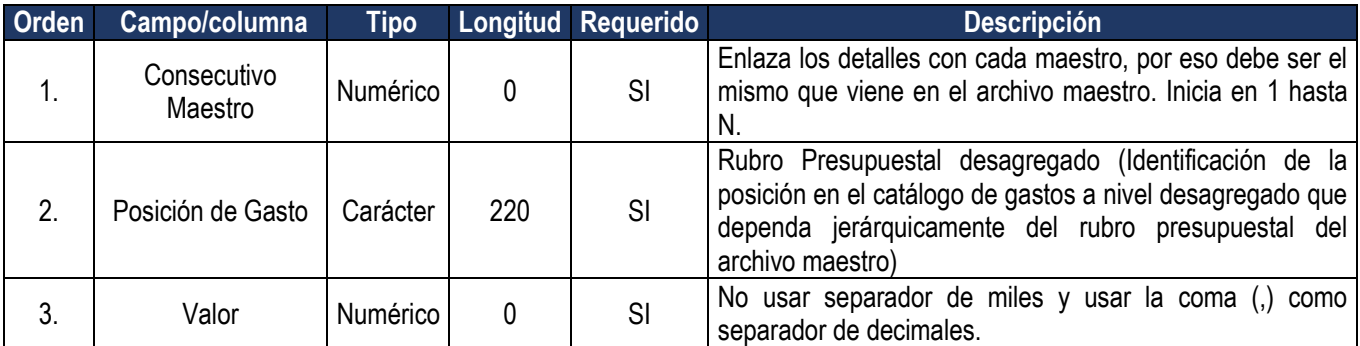

## **Ejemplo:**

1|A-02-01-01-003|9000000,00 1|A-02-01-01-004|6000000,00

# <span id="page-18-0"></span>**3.3.1.2 Estructura archivo plano asignar apropiaciones a Subunidades.**

# **Archivo Maestro**

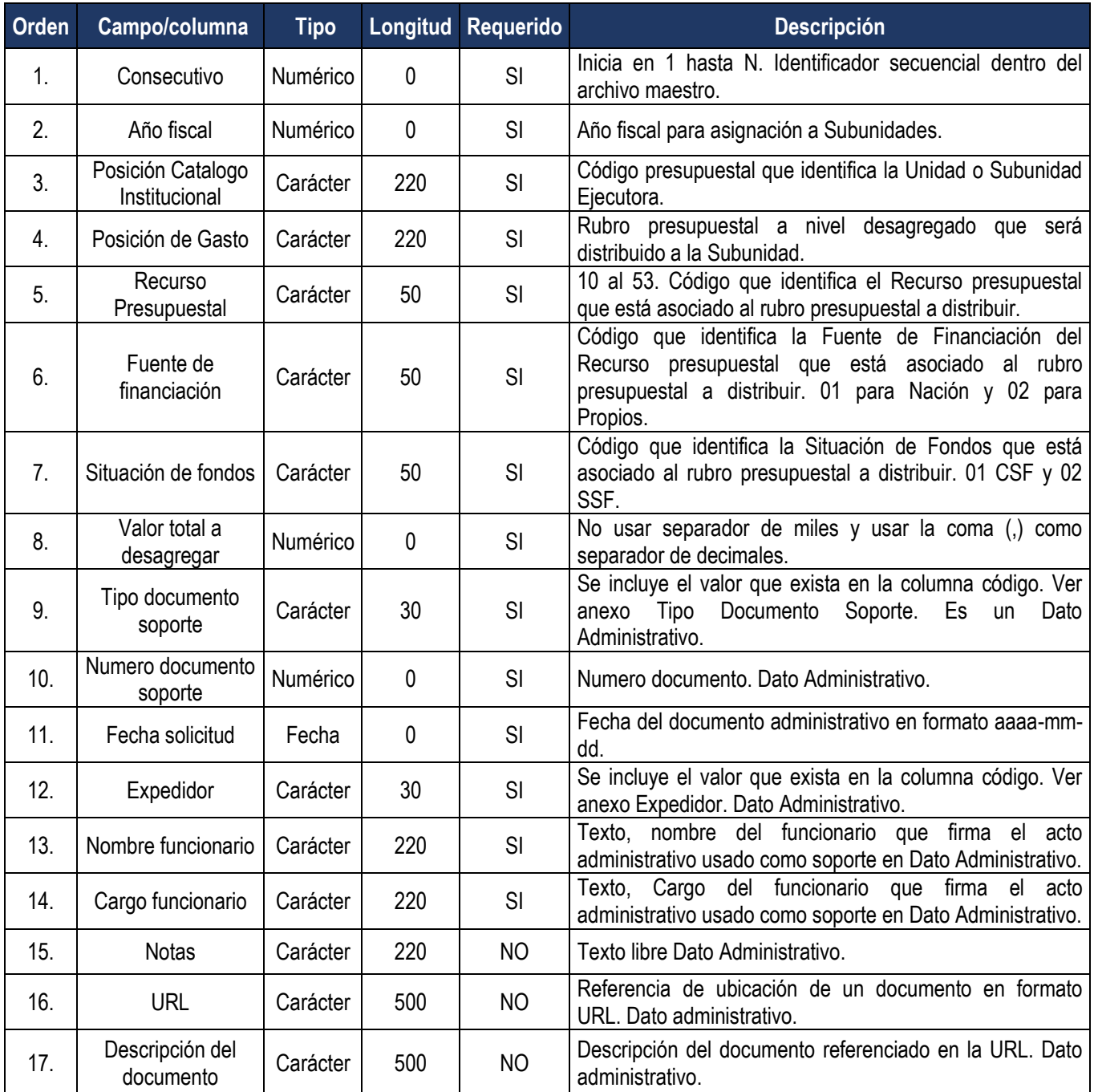

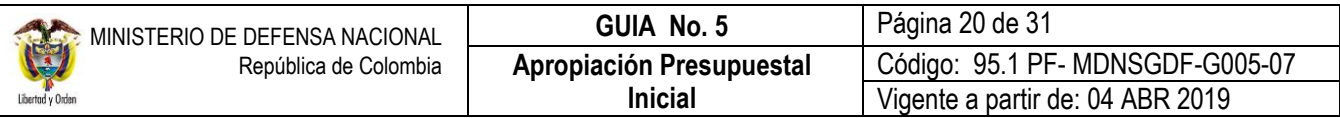

Los Datos Administrativos sólo son obligatorios en el primer registro, si se incluye información para otros registros, estos serán ignorados. Los datos administrativos no requeridos pueden tener un valor si lo considera el usuario y no existe validación sobre su contenido.

# **Ejemplo:**

1|2019|15-01-03|A-02-01-01-003|10|01|01|84392923270,96|7|005|2019-01-14|2|PEDRO PEREZ|DIRECTOR DEPTO ADMINISTRATIVO|NOVEDADES REGISTRO || 2|2017|15-01-03|A-02-01-01-004|16|01|02|22409876,00|7|005|2019-01-14|2|PEDRO PEREZ|DIRECTOR DEPTO ADMINISTRATIVO|NOVEDADES REGISTRO 2||

# **Archivo Detalle**

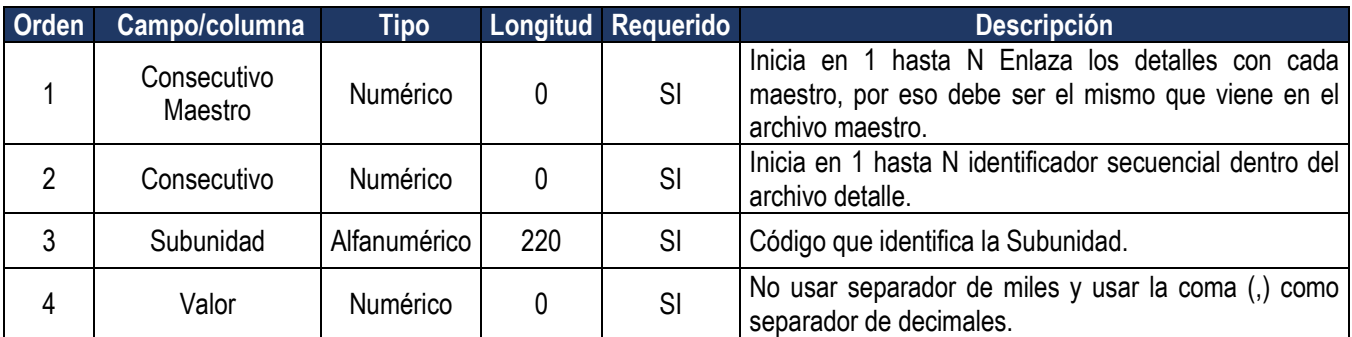

## **Ejemplo:**

1|1|15-01-03-000|42196461635,48 1|2|15-01-03-001|42196461635,48 2|3|15-01-03-033|5602469,00 2|4|15-01-03-043|5602469,00 2|5|15-01-03-009|5602469,00 3|6|15-01-03-000|50000,00 3|7|15-01-03-001|50000,00 3|8|15-01-03-002|50000,00 3|9|15-01-03-003|50000,00

<span id="page-19-0"></span>**3.3.1.3 Estructura archivo plano asignar apropiaciones a Dependencias de Afectación.**

## **Archivo Maestro**

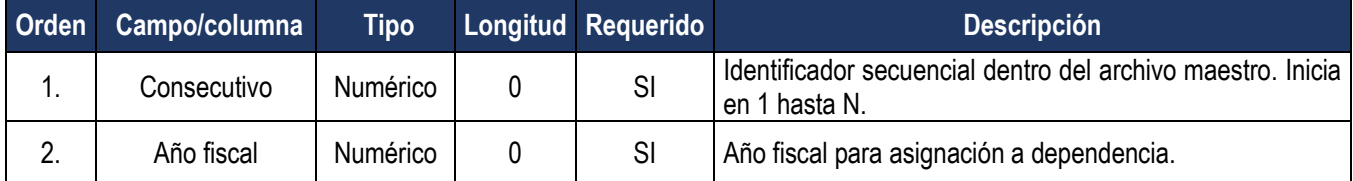

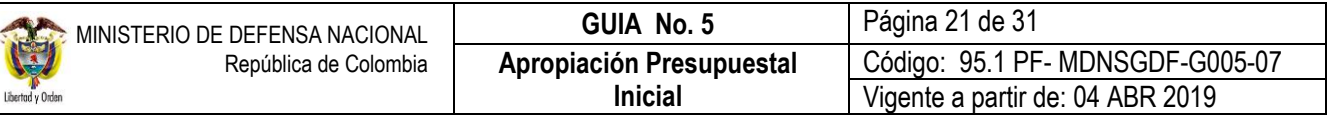

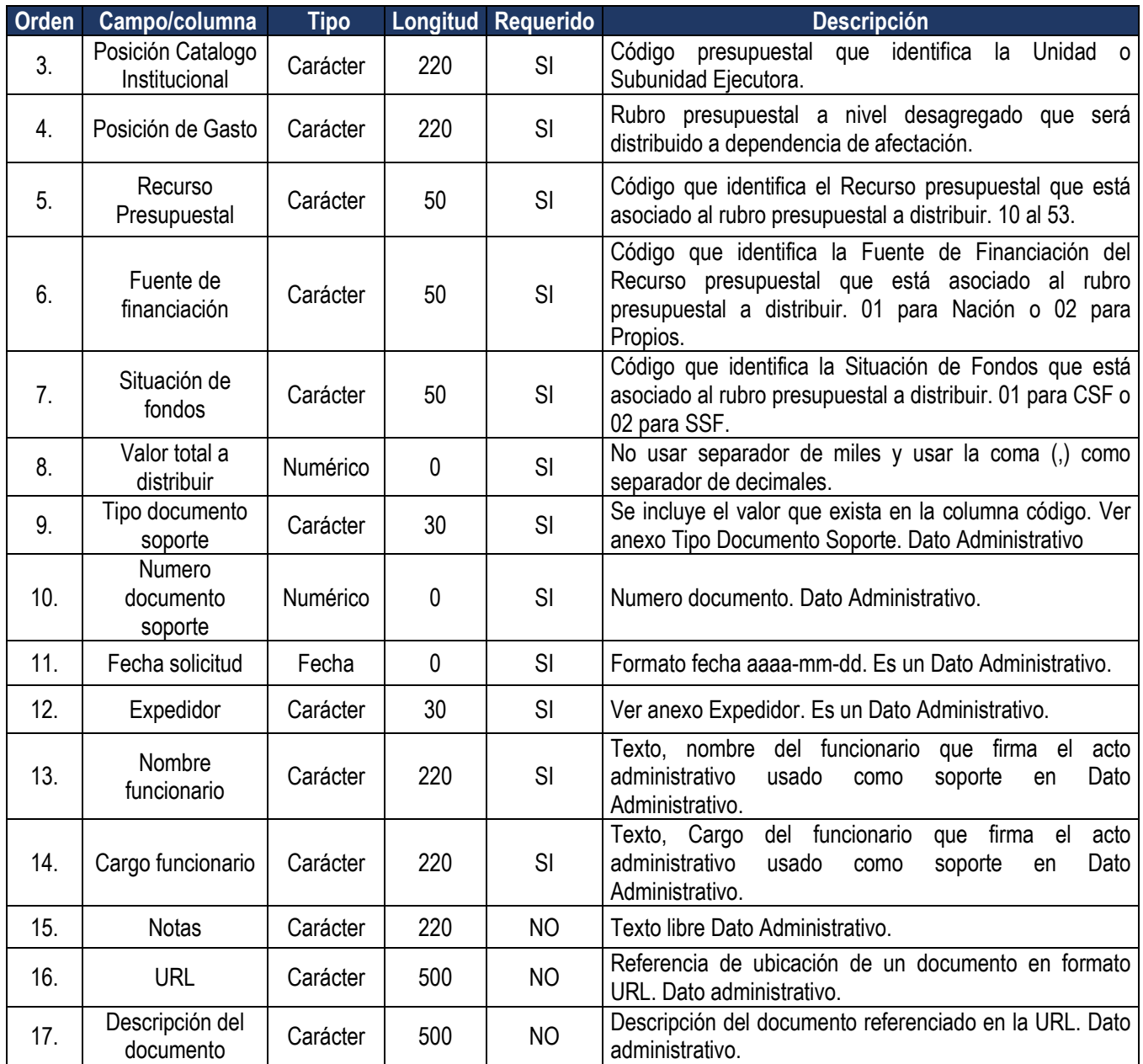

# **Ejemplo:**

1|2019|15-01-03-000| A-02-01-01-003|10|01|01|180000|7|005|2019-01-14|2|PEDRO PEREZ|DIRECTOR PLANEACION|| 2|2019|15-01-03-000| A-02-01-01-004|10|01|01|180000|7|005|2019-01-14|2|PEDRO PEREZ|DIRECTOR PLANEACION||

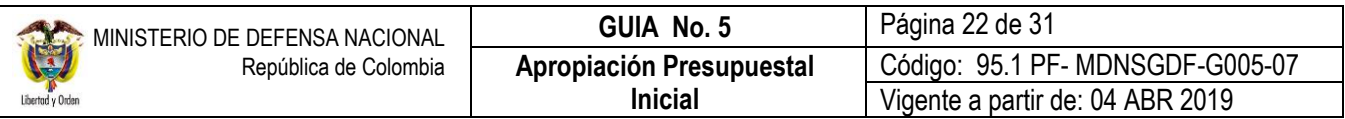

# **Archivo Detalle**

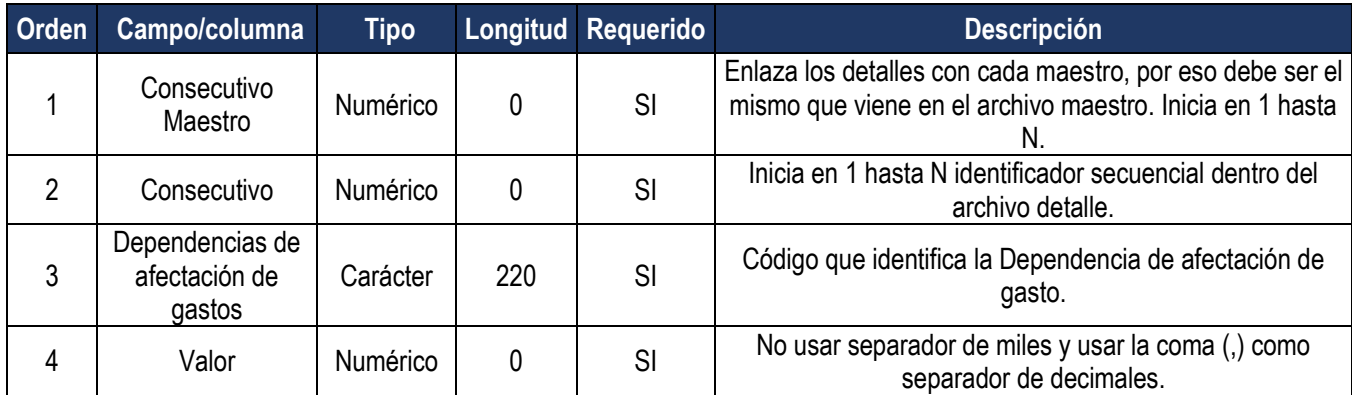

# **Ejemplo:**

1|1|000|20000,00| 1|2|A|10000,00| 1|3|A1|10000,00| 1|4|A2|10000,00| 1|5|A3|10000,00| 2|6|A3|10000,00|

## <span id="page-21-0"></span>**3.3.2 Tablas Adicionales**

A continuación se presentan los códigos y descripciones de: Recursos presupuestal, Fuente de Financiación, Situación de Fondos, Tipo de Documento Soporte y Expedidor, a fin que sean tenidos en cuenta en los archivos cuando se requiera incorporar información correspondiente a estos campos, de los cuales se debe incluir el código.

## **Recurso Presupuestal**

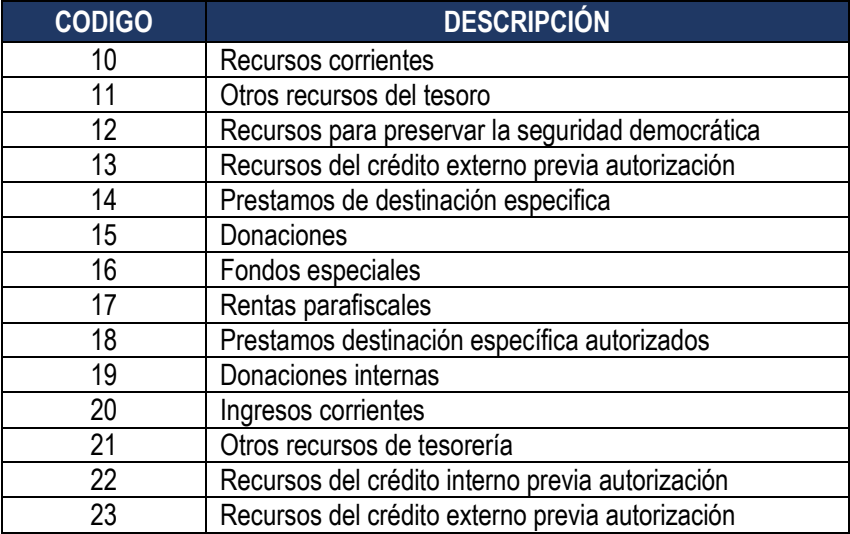

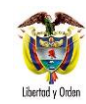

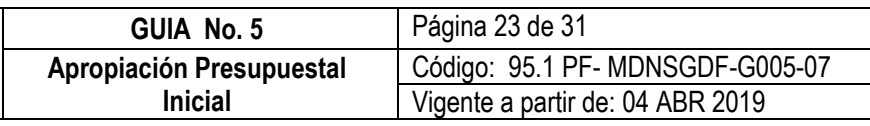

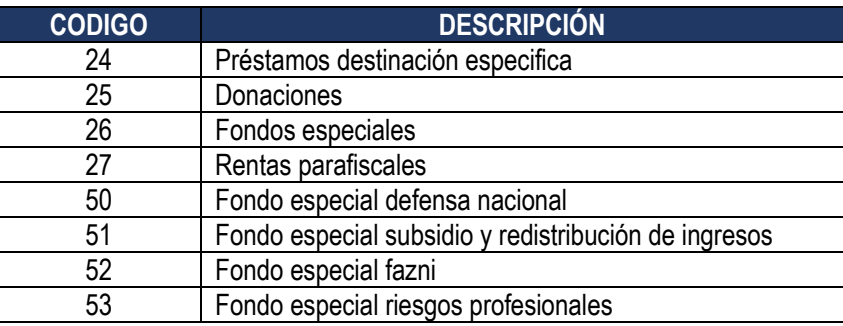

## **Expedidor**

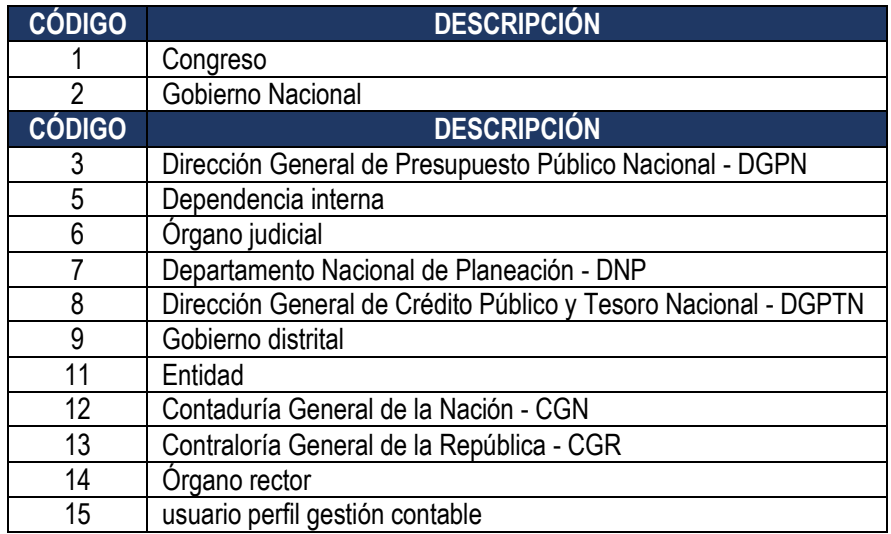

#### **Fuente de Financiación**

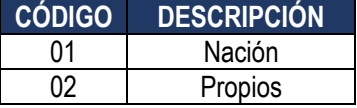

# **Situación de Fondos**

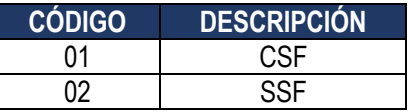

## <span id="page-22-0"></span>**3.3.3 Consideraciones para el archivo de datos**

Separador de campo: Carácter especial barra vertical { | } (Tecla ALT + 124)

Cuando en un registro existan campos que no tengan información, se debe respetar este campo dejándolo en blanco y usando el separador de campo.

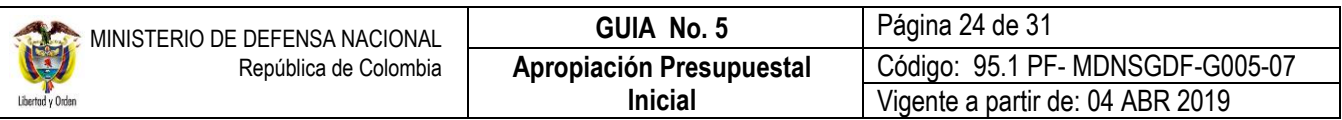

Si en la columna REQUERIDO de la definición de la estructura del archivo está la palabra Sí, es Obligatorio que el archivo contenga información para ese campo.

Los Datos Administrativos sólo son obligatorios en el primer registro, si se incluve información para otros registros, estos serán ignorados. Los datos administrativos no requeridos pueden tener un valor si lo considera el usuario y no existe validación sobre su contenido.

## <span id="page-23-0"></span>**3.3.4 Generar archivo de datos**

Para generar el archivo, previamente se deben organizar los datos.

En el numeral 3.3.2 se encuentran las tablas adicionales que contienen el código y la descripción de la siguiente información y se pueden consultar en los siguientes numerales de este documento, así: Recurso Presupuestal Fuente de Financiación Situación Tipo de documento soporte Expeditor Los datos pueden ser registrados en una hoja de Excel y posteriormente, grabarlos en un archivo tipo texto.

En Excel para definir el campo dar clic derecho sobre la letra que identifica la columna y seleccionar la opción "Formato de celdas…" seleccionar "Texto" para los campos definidos en el archivo como "Alfanumérico", "número" para los campos tipo "Numérico" y "valor" siguiendo las especificaciones descritas anteriormente.

Para establecer la longitud dar clic derecho sobre la columna con lo que se despliega un menú seleccionar "ancho de columna" e incluir el valor de la "longitud" descrita en las especificaciones anteriores, una vez verificada la información que se registró se guarda el archivo como tipo libro de Excel.

En un solo libro de Excel, se pueden incluir todos los archivos, uno en cada hoja colocando los nombres donde se indique cada uno a que corresponde:

MaestroDesag12 DetaDesag MaestroDistrSubunidad / DetadisSubunidad

MaestroDistrSubunidad INV ∡ DetadisSubunidad INV ∡ MaestroDistrDep ∡ DetaDistrDep

Ahora se crea un archivo tipo texto, para ello, desde el menú Inicio seleccionar -Todos los programas – Accesorios – Bloc de notas, se copia la información del archivo de Excel seleccionando solamente los datos sin títulos y se copian:

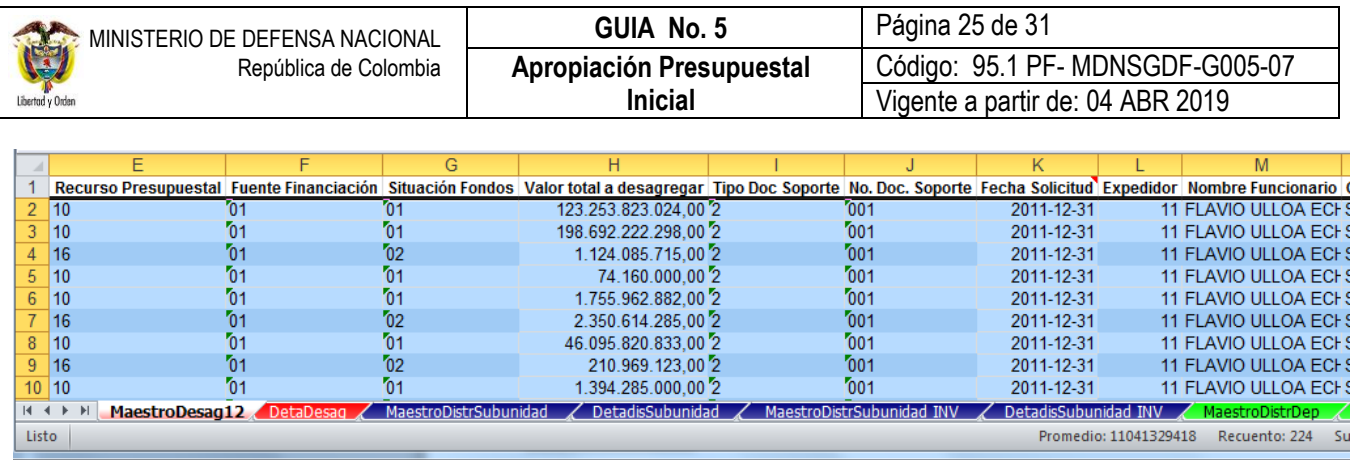

Y luego se pegan en la hoja del Bloc de notas que está abierta, así:

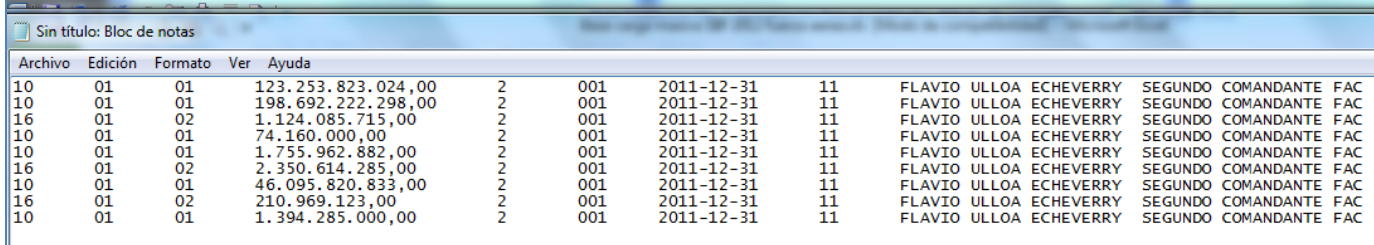

Para separarlo por el carácter especial barra vertical { | } es necesario hacer lo siguiente:

Como el archivo tipo texto quedó separado por tabulaciones es necesario reemplazar la tabulación por { | }, para ello ubicarse una posición después del primer campo y seleccionar el espacio de la tabulación tal como se muestra a continuación:

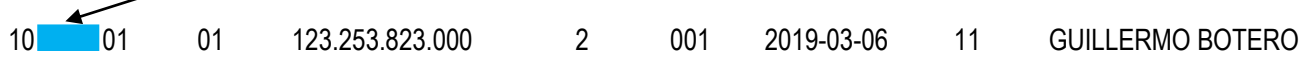

Luego se selecciona de menú "Edición" luego se presiona "Copiar" y "Edición" "Reemplazar", en el campo "Buscar" ya queda el carácter que se acaba de copiar y en el campo "Reemplazar" incluir { | } con Alt+124 y "Reemplazar todo".

## <span id="page-24-0"></span>**3.3.5 Comprimir archivo**

Una vez creado el archivo tipo texto se comprime utilizando el programa WinZip. Para ello, desde el Explorador de Windows dar clic derecho sobre el archivo y seleccionar WinZip y luego Add to Zip file… y luego Add. Al final de este paso se debe obtener un archivo con la extensión Zip.

#### <span id="page-24-1"></span>**3.3.6 Firmar digitalmente el archivo**

Para realizar la carga debe estar instalada la máquina virtual de Java versión actualizada. Quien va a realizar el cargue de la información debe firmar el archivo haciendo uso de los certificados digitales emitidos por la firma certificadora y siguiendo los pasos descritos en la "Guía de instalación pre-requisitos para el Uso de Certificados Digitales en el SIIF Nación" y en la "Guía de uso de Certificados y Firma Digital en el SIIF Nación" publicadas en la página web del Ministerio de Hacienda y Crédito Público [www.minhacienda.gov.co](http://www.minhacienda.gov.co/) en los links Proyecto SIIF Nación - Ciclos de Negocio – Administración de Seguridad.

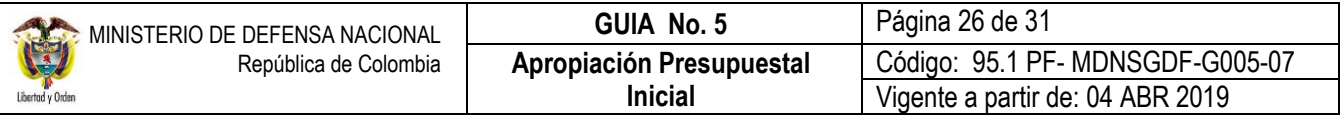

*NOTA 5: es pertinente aclarar que no se pueden firmar archivos superiores a 100 MB.*

#### <span id="page-25-0"></span>**3.3.7 Ingresar al aplicativo**

Ingresar a través de la página Web del Ministerio de Hacienda y Crédito Público [www.minhacienda.gov.co](http://www.minhacienda.gov.co/) en el menú superior elegir Portales y seleccionar Sistema Integrado de información Financiera SIIF Nación – Información de Usuarios – Acceso SIIF Nación usando el usuario y contraseña asignados.

#### <span id="page-25-1"></span>**3.3.8 Realizar proceso de carga**

Para adelantar el proceso de carga dar clic en la Web de carga masiva y en el menú definir la ruta de acuerdo con lo que se requiera realizar:

- a) Desagregación apropiación presupuestal: APR / Desagregación de apropiación de gastos en la Unidad / Desagregar apropiación en la Unidad.
- b) Asignación de apropiación presupuestal a Subunidades: APR / Asignación interna de apropiación a Subunidades / Asignar apropiación a Subunidades.
- c) Asignación de apropiación presupuestal a Dependencias de Afectación de Gasto: APR / Asignación interna de Dependencias de afectación / Asignar apropiación a Dependencias de afectación.

Posteriormente, la opción del proceso de carga a adelantar, el sistema presenta una pantalla, dar clic en "Examinar", ubicar el archivo plano y luego dar clic en "Cargar".

*NOTA 6: una vez inicia el proceso NO se puede cancelar. El aplicativo valida que el archivo esté comprimido y firmado digitalmente (Extensión de archivo.zip.p7z), en caso de no ser así o de encontrarse que el usuario SIIF Nación que va a realizar el proceso de carga no ha firmado digitalmente el archivo, este se rechaza y no continúa el proceso.* 

El sistema muestra una ventana en la cual en el campo Origen insertar el archivo maestro y en Destino el archivo detalle.

#### <span id="page-25-2"></span>**3.3.9 Revisar resultado de la carga**

Al finalizar la carga, el sistema muestra una ventana con los datos de la carga donde se presentan los registros cargados exitosamente y los que generaron error. Para ver esta información, de clic en el botón "Ver log". Para guardar el archivo, de clic en "Guardar log".

#### <span id="page-25-3"></span>**3.3.10 Corregir errores**

Si, se presentaron errores, verificar en el log, el cual señala los registros y los tipos de errores que se sucedieron durante la carga y corregirlos.

Para el proceso de corrección de errores. El log señala los registros y los tipos de errores que se sucedieron durante la carga.

*NOTA 7: la información que se ha cargado exitosamente NO debe ser cargada nuevamente. Si lo hace el sistema duplicará la información de cuya carga ha sido exitosa.*

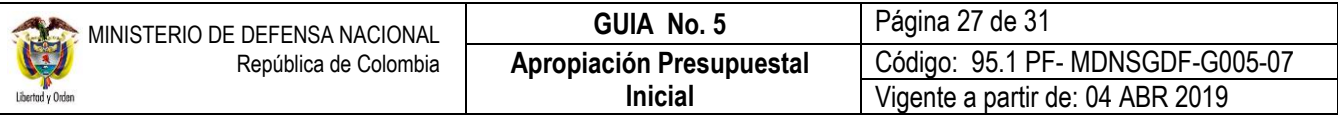

# <span id="page-26-0"></span>**4. ANÁLISIS DE REPORTES**

#### <span id="page-26-1"></span>**4.1 Reporte de Informe Situación de Apropiaciones de Gasto**

Finalizado el proceso de Asignación de Apropiaciones a las Dependencias de Afectación de Gastos, se puede verificar esta distribución consultando en la WEB de Reportes el "**Informe Situación de Apropiaciones de Gasto**" a través de la siguiente RUTA: APR / Apropiaciones de Gasto / Informes / Informe Situación de Apropiaciones de Gasto, el sistema presenta la pantalla, en la cual se deberá realizar las siguientes acciones:

**Año fiscal:** por defecto el sistema muestra el año de la fecha del sistema, si se requiere, se puede seleccionar un año diferente.

Selecciones la(s) Unidad(es) y/o Subunidad(es) Ejecutora(s): dar clic en el botón de búsqueda y seleccionar la Unidad Ejecutora y/o Subunidades Ejecutoras a consultar.

**Nivel de la apropiación:** de acuerdo con la consulta, se puede seleccionar "Sólo Unidades Ejecutoras" ó "Todas".

**Nivel de ley:** este filtro permite restringir la búsqueda de acuerdo con el tipo de gasto; A-Funcionamiento, B-Servicio deuda, C-Inversión o "Todos".

**Nivel normativo:** las opciones para filtrar por nivel normativo son, "Decreto", "Desagregado" o "Todas".

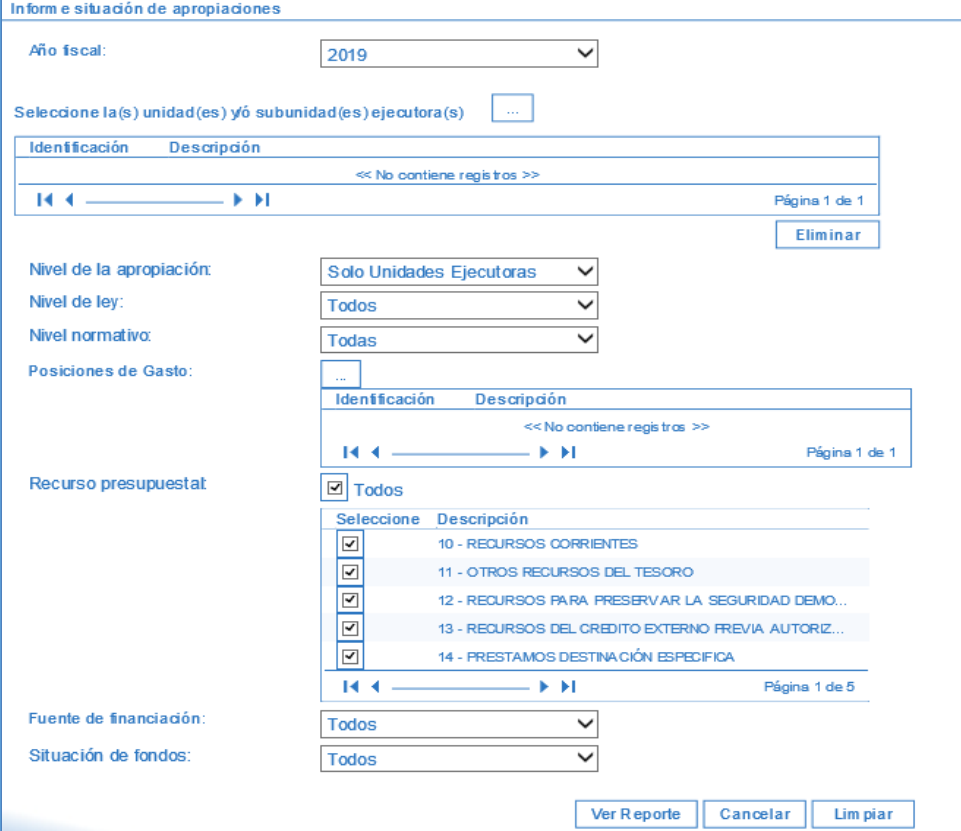

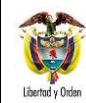

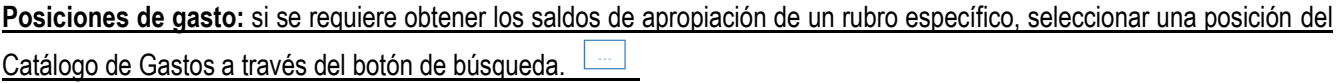

#### **Recurso presupuestal:** si se requiere obtener los saldos de apropiación de un recurso presupuestal específico, seleccionar

⊽ la caja de chequeo que lo indique

**Fuente de Financiación:** cuando se requiera, seleccionar "Nación", "Propios" o "Todos".

## **Situación de Fondos:** permite seleccionar "Con Situación de Fondos", "Sin Situación de Fondos" o "Todos".

#### En el reporte presenta la siguiente información

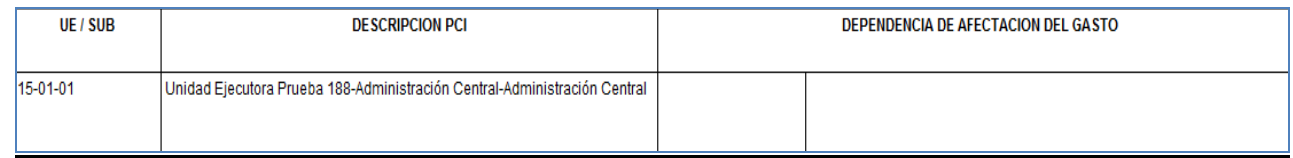

## **UE / SUB:** en este campo se muestra la Unidad o Subunidad Ejecutora.

#### **Descripción PCI:** corresponde a la descripción de la Unidad o Subunidad Ejecutora.

## **Dependencia de afectación del Gasto:** es el nivel al cual se llevan los saldos de ejecución del gasto.

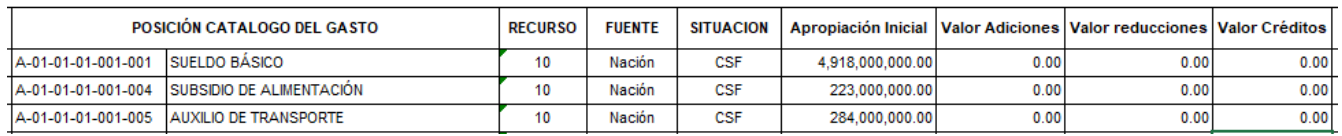

## **Posición de catálogo del Gasto:** Corresponde a la identificación y descripción del rubro de gasto.

**Recurso:** es el recurso presupuestal, representado en códigos que precisan el origen de las fuentes de financiación para apropiaciones presupuestales aprobadas en la Ley Anual de presupuesto.

#### **Fuente de Financiación:** la Fuente de Financiación señala el origen o procedencia de los recursos.

**Situación de Fondos:** señala si los recursos que financian una partida presupuestal de ingreso o gasto deben afectar las disponibilidades de caja de recursos Nación Con situación de Fondos con cargo a la Dirección del Tesoro Nacional DTN o con cargo a la libreta de las Unidades Ejecutoras o Establecimientos Públicos para recursos Nación Sin situación de Fondos o Propios respectivamente.

**Apropiación inicial:** es el monto que se establece dentro del presupuesto para cada posición de gasto a nivel decreto o a nivel desagregado. Para el caso de las posiciones de gasto a nivel decreto, la apropiación inicial equivale a la apropiación aprobada en el decreto de liquidación del presupuesto, para las posiciones de gasto a niveles desagregados la apropiación inicial equivale al primer valor que se asigne por efectos de una desagregación de apropiaciones o de una asignación interna de apropiaciones que se aprueba al interior de cada Unidad. Estas apropiaciones pueden encontrarse a nivel de Unidad Ejecutora o Subunidad Ejecutora o a nivel de dependencias de afectación de gasto.

**Valor Adiciones:** corresponde a los valores agregados a la apropiación inicialmente asignada.

**Valor Reducciones:** corresponde a los valores disminuidos a la apropiación inicialmente asignada.

**Valor Créditos:** es el valor acreditado en apropiación para la Unidad Ejecutora por concepto de Traslados Presupuestales.

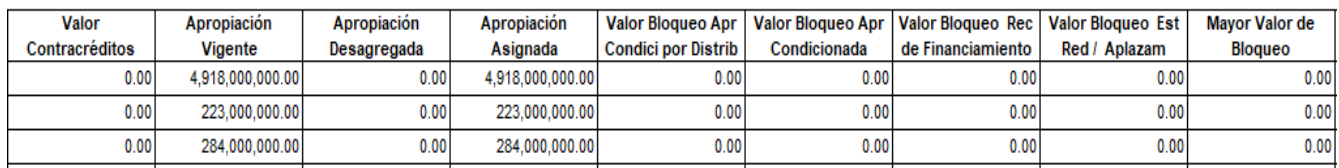

**Valor Contracréditos:** monto en que se disminuye la apropiación para la Unidad Ejecutora por concepto de Traslados Presupuestales.

**Apropiación Vigente:** es la apropiación actualizada luego de realizar adiciones, reducciones y/o traslados presupuestales a la apropiación asignada.

**Apropiación Desagregada:** apropiación asignada en un rubro de gasto al nivel más desagregado.

**Apropiación Asignada:** apropiación establecida a nivel de Subunidad y Dependencia de afectación de gastos.

**Valor Bloqueo APR condicionada por Distribución:** es un acumulado de la apropiación bloqueada en el módulo de Apropiaciones APR en el sistema SIIF Nación, sujeto a Distribución para desbloquearla.

**Valor Bloqueo APR condicionada:** es un acumulado de la apropiación bloqueada en el módulo de Apropiaciones APR en el sistema SIIF, sujeto a disposición normativa para desbloquearla.

**Valor Bloqueo REC de financiamiento:** es el bloqueo de recursos de financiamiento que se presentan cuando se presenta una disminución en el recaudo de ingresos y se requiere disminuir la apropiación del gasto y para ello es necesario bloquear la apropiación a disminuir.

**Valor Bloqueo Est Red / Aplazam**: bloqueos sujetos a modificaciones en la ley que deben ser aprobadas por el Congreso.

**Mayor valor de bloqueo:** un rubro de gasto puede estar bloqueado por diferentes conceptos, en este campo se muestra el valor mayor por concepto de bloqueo.

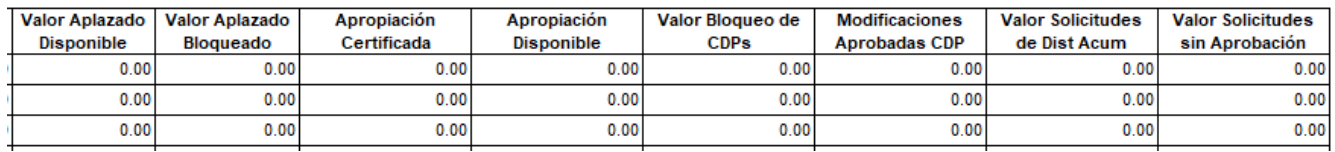

### **Valor Aplazado Disponible:** se refiere al valor de la apropiación aplazada disponible.

**Valor Aplazado Bloqueado:** se refiere al valor de la apropiación aplazado bloqueado.

**Apropiación Certificada:** está constituida por el valor de "Apropiación Certificada", afectada por Certificado de Disponibilidad Presupuestal CDP y que no ha sido involucrada en "compromisos presupuestales".

**Apropiación Disponible:** es la apropiación No bloqueada, disponible para realizar ejecución presupuestal del gasto.

**Valor Bloqueo de CDP´s:** se refiere a los Certificados de Disponibilidad Presupuestal respaldados con apropiación bloqueada. Este caso se presenta previa coordinación de la DGPPN con la entidad.

**Modificaciones aprobadas CDP:** en este campo se muestran los valores correspondientes a CDP´s de modificación presupuestal que han sido aprobados por parte de la DGPPN.

**Valor Solicitudes de Dist Acum:** es el valor total acumulado de las solicitudes de traslado presupuestal.

**Valor Solicitudes sin Aprobación:** es el valor total acumulado de las solicitudes de traslado presupuestal sin aprobación.

En el reporte se presenta para cada "**DEPENDENCIA DE AFECTACIÓN DEL GASTO**" el valor de "Apropiación Inicial", ajustado con las Adiciones o Reducciones a la misma, dando como resultado el valor de "Apropiación Disponible", indispensable para dar inicio a la Ejecución Presupuestal. (Ver al respecto Guía No. 12 Ejecución Presupuestal del Gasto).

Este reporte se puede exportar a Excel para un mejor análisis. Con este informe, el usuario puede comparar los valores de la columna "Apropiación Inicial" con los valores registrados en la respectiva Separata Presupuestal o Acto Administrativo de cada Entidad, revisando la desagregación del presupuesto y su correspondiente distribución a las Subunidades y a las Dependencias de Afectación del Gasto, dado que el presupuesto se ejecuta en las respectivas Dependencias creadas. Esta instrucción es una tarea que se hace al inicio de la vigencia fiscal correspondiente.

Igualmente, este reporte también es de consulta permanente dado que las Unidades pueden visualizar las solicitudes de traslado presupuestal con CDP de modificación aprobadas o pendientes de aprobación por parte del Ministerio de Hacienda y Crédito Público. Lo anterior se puede observar en las columnas "Modificaciones Aprobadas CDP" y "Valor Solicitudes sin Aprobación".

## <span id="page-29-0"></span>**5. ABREVIATURAS, UNIDADES DE MEDIDA Y EXPRESIONES ACEPTADAS**

Se encuentran señaladas dentro del cuerpo del documento para dar mayor claridad al lector del mismo.

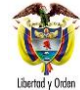

## <span id="page-30-0"></span>**6. NOTAS Y ADVERTENCIAS**

Se encuentran señaladas dentro del cuerpo del documento para dar mayor claridad al lector del mismo.

## <span id="page-30-1"></span>**7. DOCUMENTOS ASOCIADOS**

- 7.1 Decreto 1068 del 26 mayo de 2015, "por medio del cual se expide el Decreto Único Reglamentario del Sector Hacienda y Crédito Público.
- 7.2 Resolución 010 del 07 de marzo de 2018 de la Dirección General de Presupuesto Público "Por la cual se establece el Catálogo de Clasificación Presupuestal y se dictan otras disposiciones para su administración".
- 7.3 Manual de Gestión Financiera "Manual para cargas masivas" del Ministerio de Hacienda y Crédito Público del 27 de octubre de 2009.
- 7.4 Manual de Gestión Financiera "[Estructura archivo para carga masiva Desagregación](http://www.minhacienda.gov.co/portal/page/portal/C612654673503E4DE040090A1F002AA2) de apropiaciones en Unidad [Ejecutora](http://www.minhacienda.gov.co/portal/page/portal/C612654673503E4DE040090A1F002AA2)" del Ministerio de Hacienda y Crédito Público del 27 de octubre de 2009.
- 7.5 Manual de Gestión Financiera "[Estructura archivo para carga masiva Asignar Apropiaciones a Subunidades](http://www.minhacienda.gov.co/portal/page/portal/C61262F7DE16EADEE040090A20004FE3) del Ministerio de Hacienda y Crédito Público del 27 de octubre de 2009.
- 7.6 Manual de Gestión Financiera "[Estructura archivo para carga masiva Asignar Apropiación](http://www.minhacienda.gov.co/portal/page/portal/C612605D11535DD5E040090A20004CDE) Dependencias de Gasto", del Ministerio de Hacienda y Crédito Público del 27 de octubre de 2009.
- 7.7 Guía de Operación Gestión de Apropiaciones del Ministerio de Hacienda y Crédito Público del 24 de enero de 2011.
- 7.8 Directiva "Políticas para la ejecución de las apropiaciones asignadas a las Unidades Ejecutoras de las Secciones Presupuestales 1501 y 1601" – Ministerio de Defensa Nacional .

## <span id="page-30-2"></span>**8. ANEXOS**

No Aplica.

#### <span id="page-30-3"></span>**9. DEFINICIONES**

No Aplica.